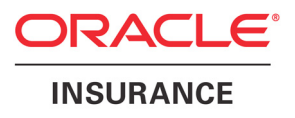

# **Oracle® Documaker**

# **Enterprise Edition**

**Installation Guide** version 12.0

Part number: E17552-01 December 2011

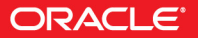

Copyright © 2009, 2012, Oracle and/or its affiliates. All rights reserved.

This software and related documentation are provided under a license agreement containing restrictions on use and disclosure and are protected by intellectual property laws. Except as expressly permitted in your license agreement or allowed by law, you may not use, copy, reproduce, translate, broadcast, modify, license, transmit, distribute, exhibit, perform, publish, or display any part, in any form, or by any means. Reverse engineering, disassembly, or decompilation of this software, unless required by law for interoperability, is prohibited.

The information contained herein is subject to change without notice and is not warranted to be error-free. If you find any errors, please report them to us in writing.

If this software or related documentation is delivered to the U.S. Government or anyone licensing it on behalf of the U.S. Government, the following notice is applicable:

#### **U.S. GOVERNMENT RIGHTS**

Programs, software, databases, and related documentation and technical data delivered to U.S. Government customers are "commercial computer software" or "commercial technical data" pursuant to the applicable Federal Acquisition Regulation and agency-specific supplemental regulations. As such, the use, duplication, disclosure, modification, and adaptation shall be subject to the restrictions and license terms set forth in the applicable Government contract, and, to the extent applicable by the terms of the Government contract, the additional rights set forth in FAR 52.227-19, Commercial Computer Software License (December 2007). Oracle USA, Inc., 500 Oracle Parkway, Redwood City, CA 94065.

This software is developed for general use in a variety of information management applications. It is not developed or intended for use in any inherently dangerous applications, including applications which may create a risk of personal injury. If you use this software in dangerous applications, then you shall be responsible to take all appropriate fail-safe, backup, redundancy, and other measures to ensure the safe use of this software. Oracle Corporation and its affiliates disclaim any liability for any damages caused by use of this software in dangerous applications.

Oracle is a registered trademark of Oracle Corporation and/or its affiliates. Other names may be trademarks of their respective owners.

This software and documentation may provide access to or information on content, products, and services from third parties. Oracle Corporation and its affiliates are not responsible for and expressly disclaim all warranties of any kind with respect to third-party content, products, and services. Oracle Corporation and its affiliates will not be responsible for any loss, costs, or damages incurred due to your access to or use of third-party content, products, or services.

Where an Oracle offering includes third party content or software, we may be required to include related notices. For information on third party notices and the software and related documentation in connection with which they need to be included, please contact the attorney from the Development and Strategic Initiatives Legal Group that supports the development team for the Oracle offering. Contact information can be found on the Attorney Contact Chart.

The information contained in this document is for informational sharing purposes only and should be considered in your capacity as a customer advisory board member or pursuant to your beta trial agreement only. It is not a commitment to deliver any material, code, or functionality, and should not be relied upon in making purchasing decisions. The development, release, and timing of any features or functionality described in this document remains at the sole discretion of Oracle.

This document in any form, software or printed matter, contains proprietary information that is the exclusive property of Oracle. Your access to and use of this confidential material is subject to the terms and conditions of your Oracle Software License and Service Agreement, which has been executed and with which you agree to comply. This document and information contained herein may not be disclosed, copied, reproduced, or distributed to anyone outside Oracle without prior written consent of Oracle. This document is not part of your license agreement nor can it be incorporated into any contractual agreement with Oracle or its subsidiaries or affiliates.

# **CONTENTS**

## **[Preface](#page-6-0)**

- [vii Audience](#page-6-1)
- [vii Documentation Accessibility](#page-6-2)
	- [vii Accessibility of Links to External Web Sites in Documentation](#page-6-3)
	- [vii TTY Access to Oracle Support Services](#page-6-4)
- [viii Related Documents](#page-7-0)
- [viii Conventions](#page-7-1)

## **[Chapter 1: Overview](#page-8-0)**

- **[2 Product Overview](#page-9-0)**
- **[3 Architecture Overview](#page-10-0)**

### **[4 System Requirements](#page-11-0)**

- [6 Documaker Enterprise Edition Requirements](#page-13-0)
- [9 Documaker Standard Edition Requirements](#page-16-0) [9 On Windows](#page-16-1) [10 On z/OS \(OS/390\)](#page-17-0)
	- [11 On UNIX Systems](#page-18-0)
- [13 Docupresentment Requirements](#page-20-0) [15 Web Server](#page-22-0)
- [16 iPPS Requirements](#page-23-0)
- [18 EWPS Requirements](#page-25-0)
- [22 Documaker Web Services Requirements](#page-29-0)
- [23 Documaker Desktop Requirements](#page-30-0) [23 On Windows](#page-30-1)

## **[24 Installation Directories](#page-31-0)**

- [24 documaker](#page-31-1)
- [25 documaker\j2ee\weblogic](#page-32-0)

**[Chapter 2: Installing ODEE in a UNIX Environment](#page-34-0)**

## **[28 Stage 1: Pre-Installation Steps](#page-35-0)**

- [28 Check Requirements](#page-35-1)
- [29 Download the Software](#page-36-0)
- [32 Logging in as root](#page-39-0)
- **[33 Stage 2: Run Setup](#page-40-0)**

#### **[38 Stage 3: Post-Setup](#page-45-0)**

- [38 Run Database Scripts and Load the MRL](#page-45-1)
- [39 Create a WebLogic Domain and Deploy](#page-46-0)
- [40 Create User Accounts](#page-47-0)
- [41 Start Services](#page-48-0)
- [42 Start Documaker Administrator and Dashboard](#page-49-0)
- [42 Start Documaker Interactive](#page-49-1)
- [42 Deploy SOA](#page-49-2)
- [43 Final Configuration and Validation](#page-50-0)

**[Chapter 3: Installing ODEE in a Windows Environment](#page-54-0)**

#### **[48 Stage 1: Pre-Installation Steps](#page-55-0)**

- [48 Check Requirements](#page-55-1)
- [49 Download the Software](#page-56-0)
- **[52 Stage 2: Run Setup](#page-59-0)**
- **[57 Stage 3: Post-Setup](#page-64-0)**
	- [57 Run Database Scripts and Load the MRL](#page-64-1)
	- [58 Create a WebLogic Domain and Deploy](#page-65-0)
	- [60 Create User Accounts](#page-67-0)
	- [60 Start Services](#page-67-1)
	- [61 Start Documaker Administrator and Dashboard](#page-68-0)
	- [61 Start Documaker Interactive](#page-68-1)
	- [61 Restart Servers and Deploy SOA](#page-68-2)
	- [63 Final Configuration and Validation](#page-70-0)

### **[Chapter 4: Maintaining Your System](#page-74-0)**

#### **[68 Changing the Help Location](#page-75-0)**

- [68 Document Factory Dashboard Help](#page-75-1)
- [68 Documaker Interactive: Correspondence Help](#page-75-2)
- **[69 Downloading Patches](#page-76-0)**

## **[71 Downloading the Documentation](#page-78-0)**

**[73 – Index](#page-80-0)**

**Contents** 

# <span id="page-6-0"></span>**Preface**

This document contains information necessary for the installation and configuration of Oracle Documaker Enterprise onto a server environment. The main components of Oracle Documaker Enterprise are Oracle Documaker Document Factory and Documaker Interactive.

## <span id="page-6-1"></span>**Audience**

This document is intended for users who need to install Document Factory and Documaker Interactive.

Familiarity with Oracle Documaker configuration is also beneficial, see the Documaker Administration Guide for more information.

## <span id="page-6-2"></span>**DOCUMENTATION ACCESSIBILITY**

## <span id="page-6-3"></span>**Accessibility of Links to External Web Sites in Documentation**

This documentation may contain links to Web sites of other companies or organizations that Oracle does not own or control. Oracle neither evaluates nor makes any representations regarding the accessibility of these Web sites.

## <span id="page-6-4"></span>**TTY Access to Oracle Support Services**

Oracle provides dedicated Text Telephone (TTY) access to Oracle Support Services within the United States of America 24 hours a day, seven days a week. For TTY support, call 800.446.2398.

## <span id="page-7-0"></span>**RELATED DOCUMENTS**

For more information, refer to the following Oracle resources:

- The Oracle Documaker documentation set, specifically:
	- Documaker Installation Guide
	- Documaker Administration Guide
	- Documaker Enterprise Administration Guide

## <span id="page-7-1"></span>**CONVENTIONS**

The following text conventions are used in this document:

#### **Convention Description**

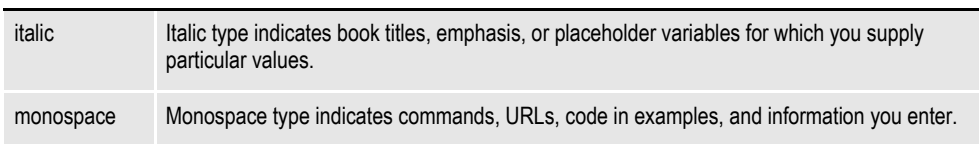

## **Tips, Notes, and Warnings**

- A *Tip* provides a better way to use the software.
- A *Note* contains special information and reminders.
- A *Warning* contains critical information that if ignored, may cause errors or result in the loss of information.

## **Chapter 1**

# <span id="page-8-0"></span>**Overview**

This document describes how to install and configure Oracle Documaker Enterprise onto a server environment.

This chapter includes the following topics:

- *[Product Overview](#page-9-0)* on page 2
- *[Architecture Overview](#page-10-0)* on page 3
- *[System Requirements](#page-11-0)* on page 4
- *[Installation Directories](#page-31-0)* on page 24

This table shows you where to go for information on the steps you take to install and maintain Oracle Documaker Enterprise Edition (ODEE):

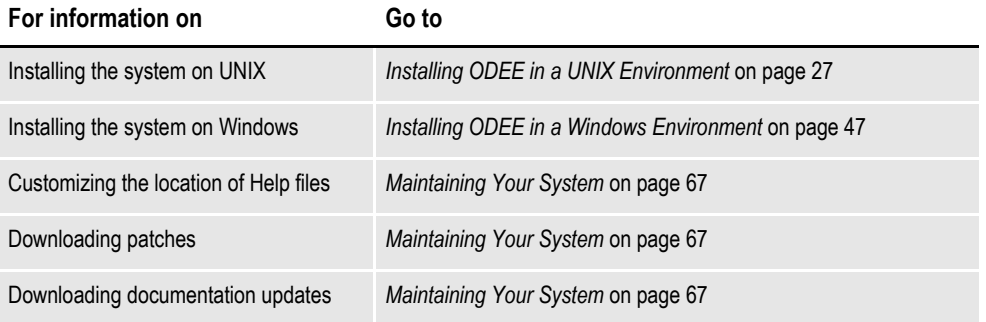

# <span id="page-9-0"></span>**PRODUCT OVERVIEW**

The main components of Oracle Documaker Enterprise are:

- Oracle Documaker Document Factory
- Oracle Documaker Interactive
- Oracle Documaker Administrator

#### **Oracle Documaker Document Factory**

Oracle Documaker Document Factory is a document automation system that applies the assembly line concept from factory production to document production, delivery, and system monitoring.

Document Factory includes the Document Factory Dashboard, a web-based application that provides analytics, tracking, and insight into the jobs being processed within the Document Factory.

## **Oracle Documaker Interactive**

Oracle Documaker Interactive is a workflow-enabled, web-based application that lets you create personalized customer correspondence by choosing content from a pre-approved library of documents, graphics, and attachments.

## **Oracle Documaker Administrator**

Oracle Documaker Administrator is a web-based application that lets system administers view and edit Documaker Factory and Documaker Interactive configuration settings, and manage assembly lines.

# <span id="page-10-0"></span>**ARCHITECTURE OVERVIEW**

This illustration provides an architectural overview of Documaker Enterprise Edition:

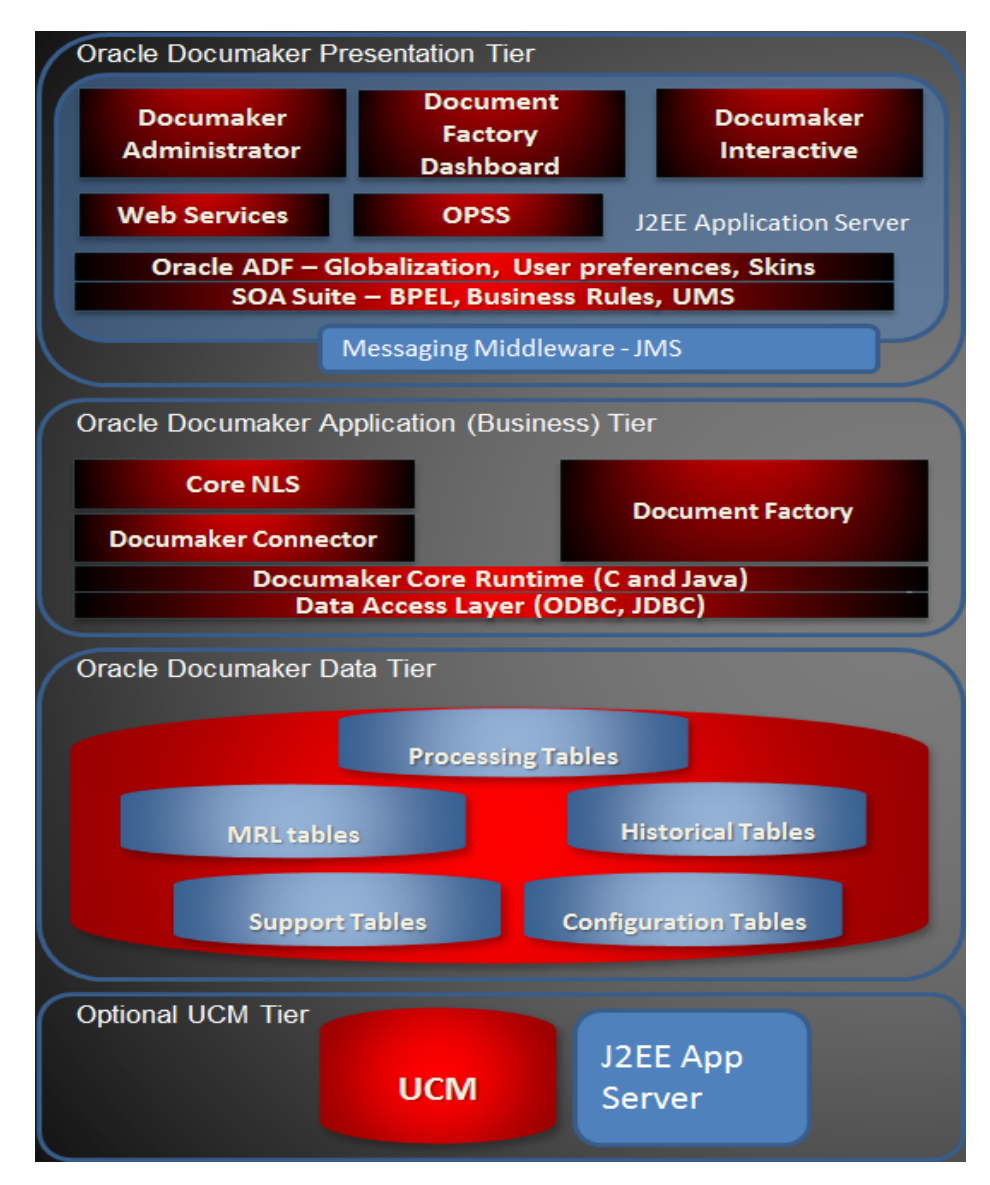

# <span id="page-11-0"></span>**SYSTEM REQUIREMENTS**

The following Oracle Insurance applications run on a variety of operating systems and hardware platforms. Make sure you have these components before you install the following applications.

#### **Operating systems**

The following applications run on a variety of operating systems, principally Windows operating systems such as Windows XP, Windows 2003, Windows Vista, and Windows 7, UNIX/Linux operating systems such as AIX, Solaris, and Linux x86, and z/OS (OS/390). This table shows the various product offerings and the operating systems under which they run.

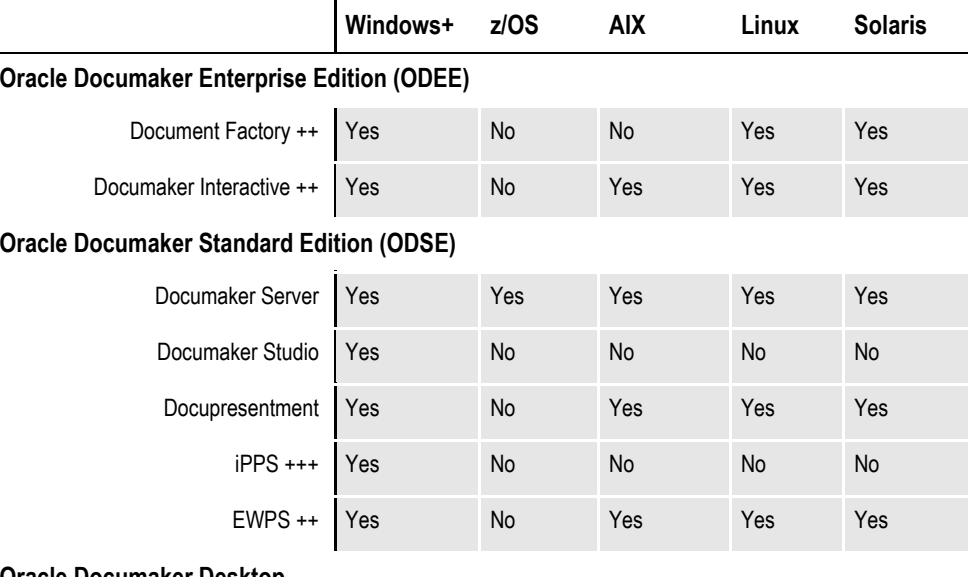

#### **Oracle Documaker Desktop**

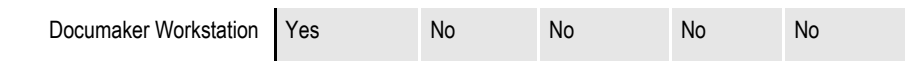

+ Includes Windows 2003, Windows XP, Windows Vista, Windows 7, Windows 2003 Server, and Windows 2008 Server. This includes both 32 and 64-bit versions of these operating systems. Be sure to have the latest service packs installed.

++ Runs under any operating system that supports the Java Virtual Machine. ODEE web applications run under WebLogic deployed on Windows or any UNIX platform.

+++ Runs under Microsoft Windows 2003 Server and Windows 2008 Server, both 32 and 64-bit versions.

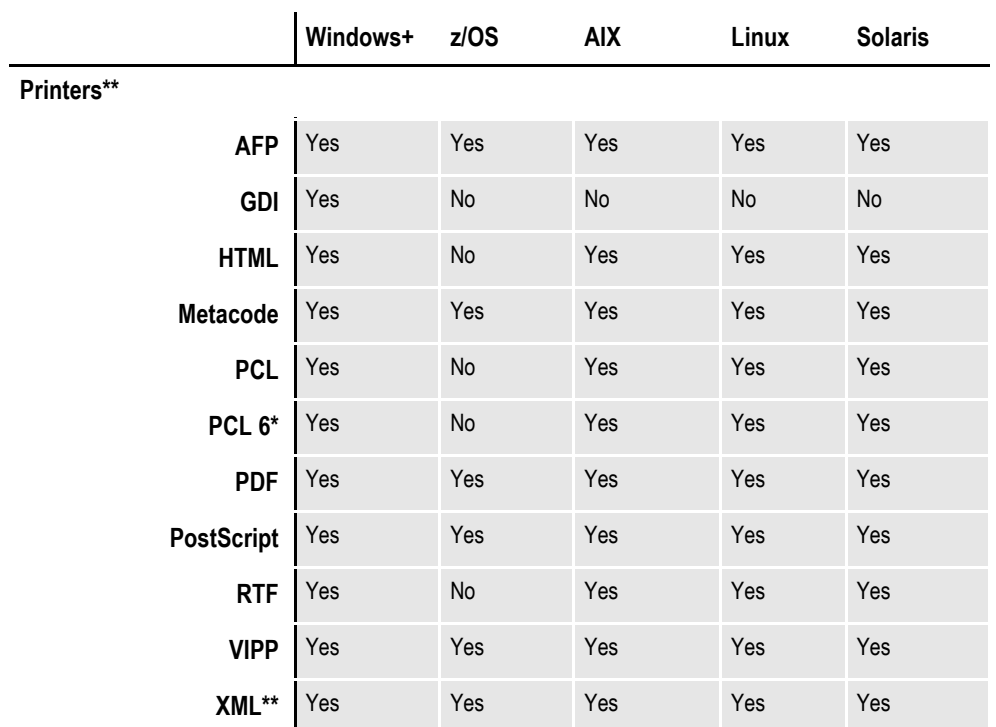

+ Includes Windows 2003, Windows XP, Windows Vista, Windows 7, Windows 2003 Server, and Windows 2008 Server.

\* You must have PCL version 6 or higher for Unicode support on PCL-compatible printers. PCL version 6 support became available in Documaker version 10.2.

\*\* XML on Z/OS is EBCDIC, plain text, limited character set support only. There is no ASCII, no ANSI, no UTF-8, and no UTF-16 support.

#### **Networks**

The system does not use any specific network calls and is expected to work on any network compatible with Microsoft programs.

**Note** The network file server you use with Documaker Studio or Documaker Workstation must be a 100% Windows network compatible. Some UNIX systems that offer NFS support are not 100% Windows compatible and some UNIX systems do not honor Windows file locking calls and may not be suitable for use as a file server in a true multi-user environment.

## <span id="page-13-1"></span><span id="page-13-0"></span>**DOCUMAKER ENTERPRISE EDITION REQUIREMENTS**

The following operating system and infrastructure software is needed to run Oracle Documaker Enterprise, which consists of Document Factory and Documaker Interactive:

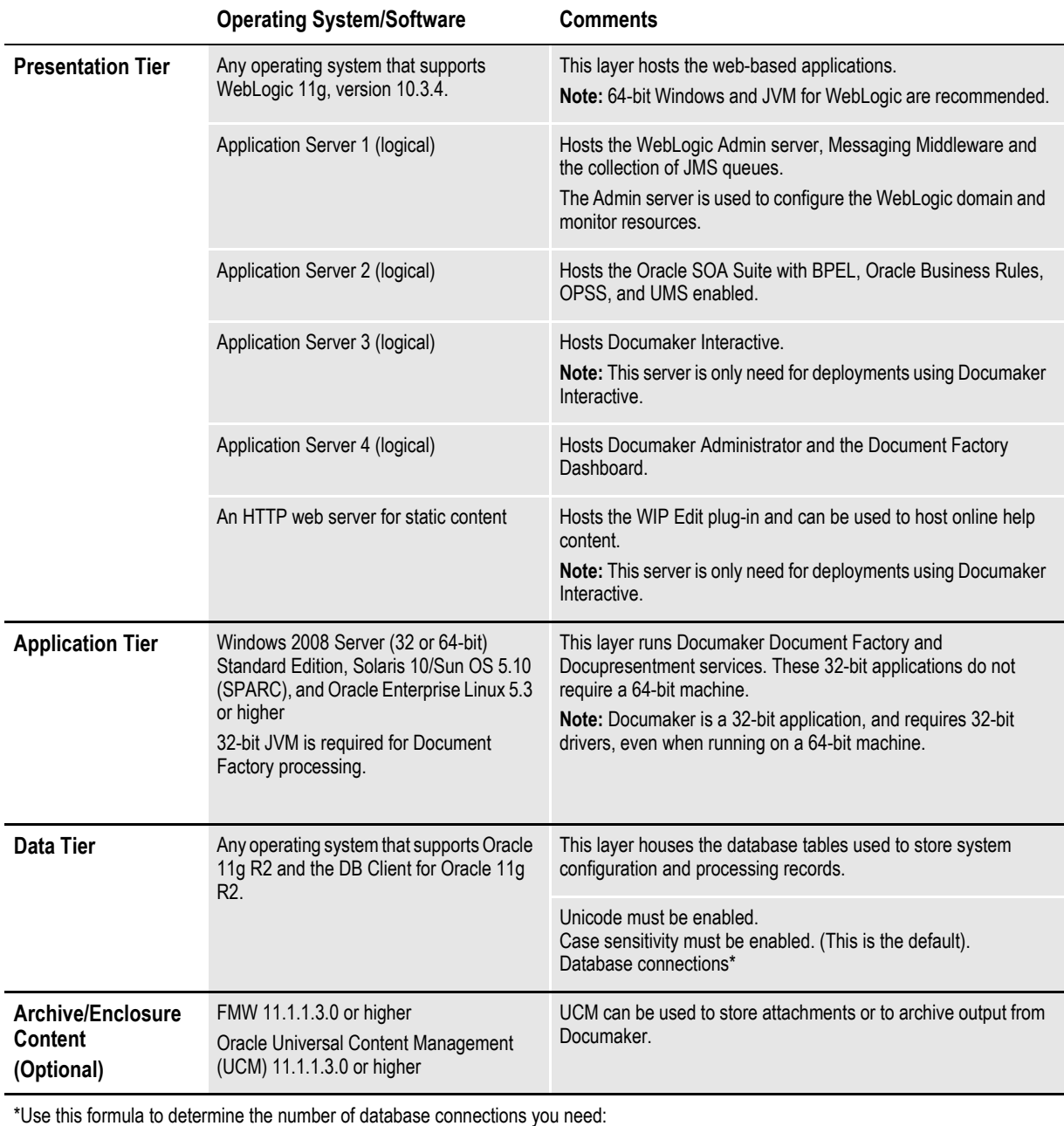

500 + (5 x number of users)

WebLogic JDBC connection pools should also be adjusted appropriately.

Clients accessing the web-based applications will need:

- Adobe Acrobat Reader, to preview documents in Documaker Interactive
- One of these web browsers:
	- Microsoft Internet Explorer version 7.0 or higher
	- Mozilla Firefox version 3.6.6 or higher
- **Note** If you are using Internet Explorer version 9.x to view Documaker Enterprise web applications, you must enable Compatibility View.

The browser running the WIP Edit plug-in must be a 32-bit version of either Internet Explorer or Firefox. Your operating system can be a 32- or 64-bit operating system, but the browser must be a 32-bit application.

#### **Minimum hardware requirements**

Here is the recommended minimum hardware for the various tiers, on a Windows, Solaris, or Linux operating system:

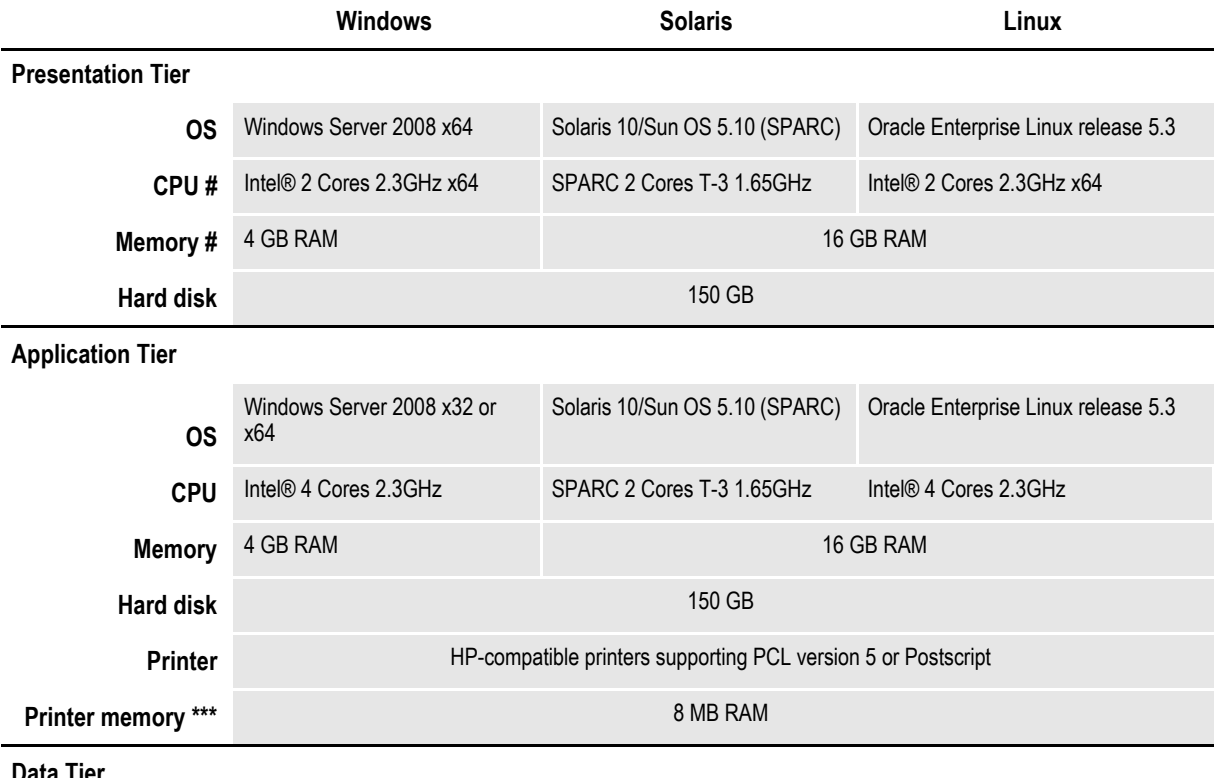

**Data Tier**

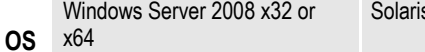

s 10/Sun OS 5.10 (SPARC) Oracle Enterprise Linux release 5.3

# Additional CPU and memory resources required with more interactive users.

\* Additional memory improves system performance.

\*\* Depends on the volume of data you must process.

\*\*\* Additional memory may be required if printing complicated graphics or using a lot of fonts.

\*\*\*\* The database will carry historical information about all transactions processed, which could

require a large amount of space.

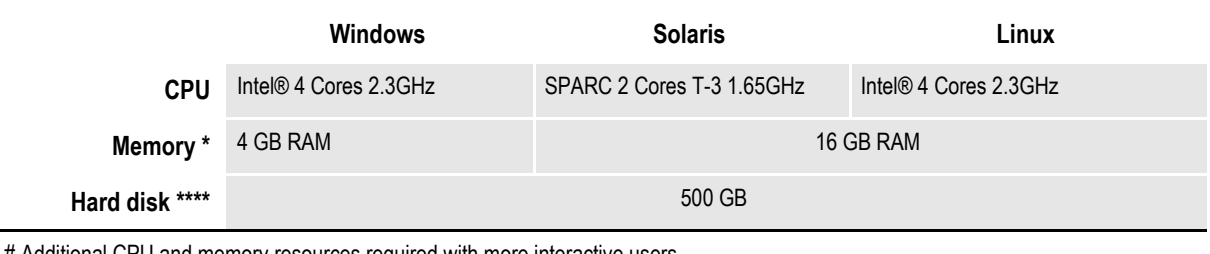

# Additional CPU and memory resources required with more interactive users.

\* Additional memory improves system performance.

\*\* Depends on the volume of data you must process.

\*\*\* Additional memory may be required if printing complicated graphics or using a lot of fonts.

\*\*\*\* The database will carry historical information about all transactions processed, which could

require a large amount of space.

#### **Minimum sandbox platform**

Here is the recommended minimum hardware for a sandbox, on a Windows, Solaris or Linux operating system:

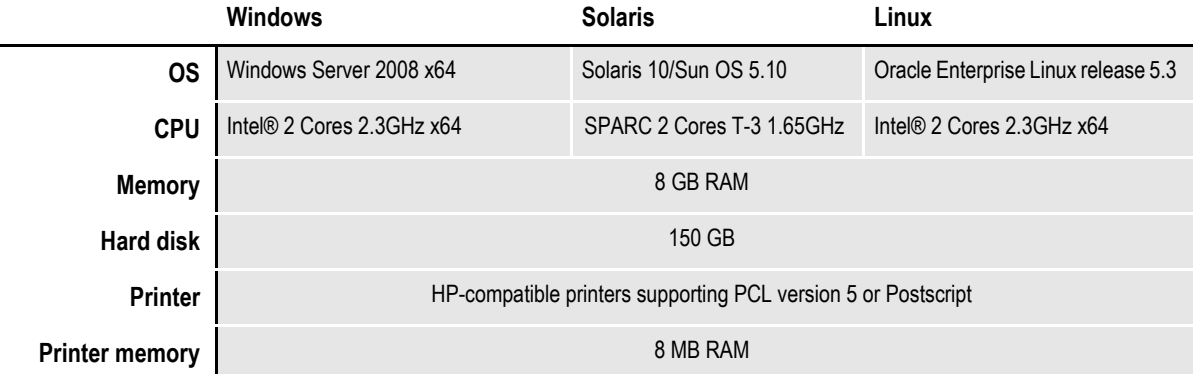

## <span id="page-16-0"></span>**DOCUMAKER STANDARD EDITION REQUIREMENTS**

Your computer must have certain software and hardware components to run the programs that comprise the Documaker system. Depending on your software license, operating environment, and your processing needs, these requirements vary.

The following tables outline the minimum hardware used to test Documaker and are included for informational reasons only. You should run the system on a computer configured appropriately for the operating system you use and with the processing power to meet your needs

**Note** For more specific information on the GenArc program and the additional archive and retrieval capabilities available, refer to the Documaker Administration Guide.

## <span id="page-16-1"></span>**On Windows**

When running Documaker Studio, keep in mind:

- You can use Oracle, DB2, and SQL databases with Documaker Studio.
- If you are using Internet Explorer version 9.x on the machine where Documaker Studio is running, turn on Internet Explorer's compatibility view.

This table outlines the minimum hardware used to test the system on a single user Windows XP workstation.

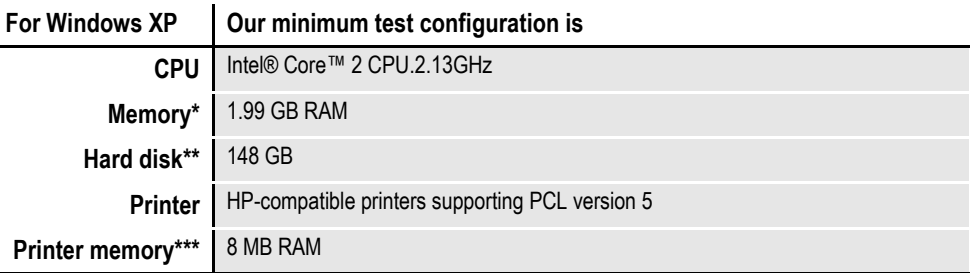

\* Additional memory improves system performance.

\*\* Depends on the volume of data you must process

\*\*\* Additional memory may be required if printing complicated graphics or using a lot of fonts.

This table outlines the minimum hardware used to test the system on a single user Windows Vista workstation.

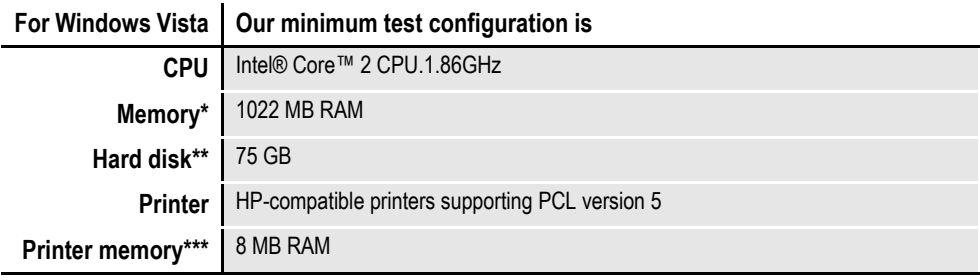

\* Additional memory improves system performance.

\*\* Depends on the volume of data you must process

\*\*\* Additional memory may be required if printing complicated graphics or using a lot of fonts.

## <span id="page-17-0"></span>**On z/OS (OS/390)**

Documaker Server runs on the following versions/releases of IBM's operating systems:

- OS/390 version 1.1 to version 2.10
- z/OS version 1.6 and higher
- **Note** Following OS/390 version 2.10, new versions were named z/OS. Documaker runs on OS/390 and z/OS. In this manual, OS/390 and z/OS are referred to as *z/OS* unless otherwise noted.

No product upgrades are required and no incompatibility problems have been reported when running Documaker on any of these operating system releases.

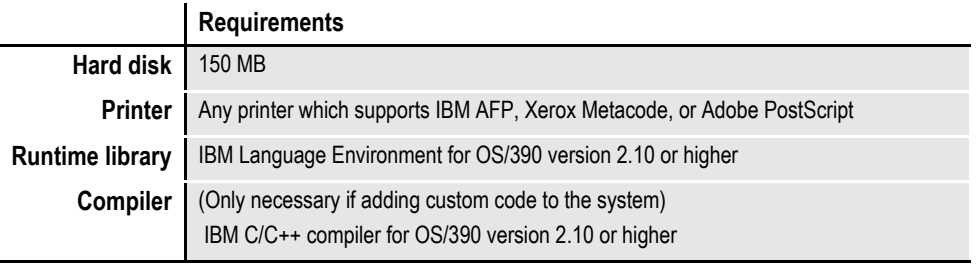

**Note** Regardless of the type of computer you run the system on, to print charts on Xerox Metacode printers, you must have a GVG card. To print charts on IBM AFP printers, you must have a GOCA card.

The amount of hard disk space you will need depends mainly on the volume of data you must process. Keep in mind too, that the C/C++ compiler is only required if you plan to write your own custom rules and recompile the source modules provided in the Software Developer's Kit (SDK).

## <span id="page-18-0"></span>**On UNIX Systems**

For all UNIX systems, you can use any printer that supports IBM AFP, PCL, PostScript level 2, or Xerox Metacode. For HP printers, you need at least 8mb of memory, more if you are printing complicated graphics or using a lot of fonts. The amount of hard disk space you need depends on the volume of data you process. Keep in mind too, that a compiler is only required if you plan to recompile the system, such as if you customize the source code or use a runtime library other than the one shown for your operating system.

**Note** For any UNIX installation, first make sure you have the uudecode, uncompress, and awk utilities installed.

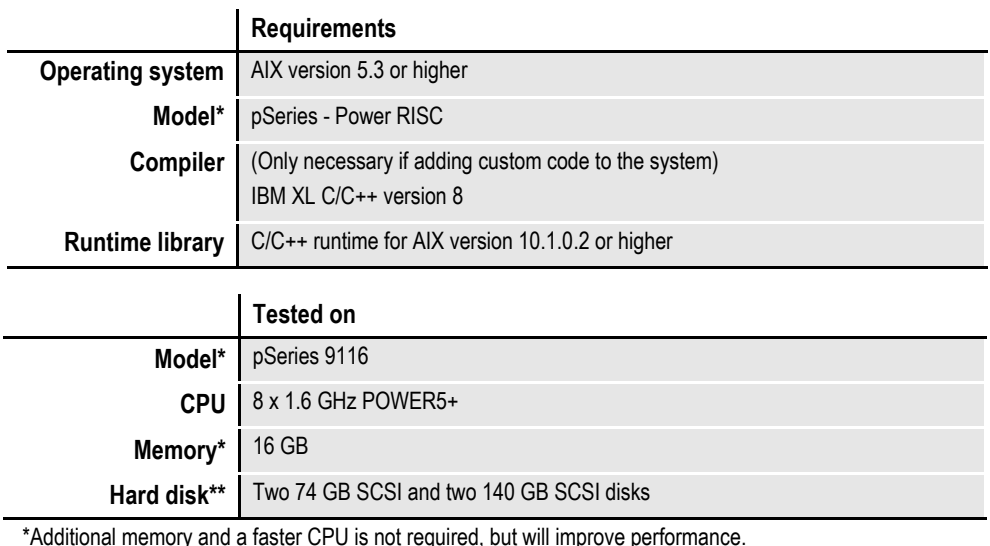

#### **On AIX systems**

 \*Additional memory and a faster CPU is not required, but will improve performance. \*\* Additional space required for your customized forms

## **On Linux systems**

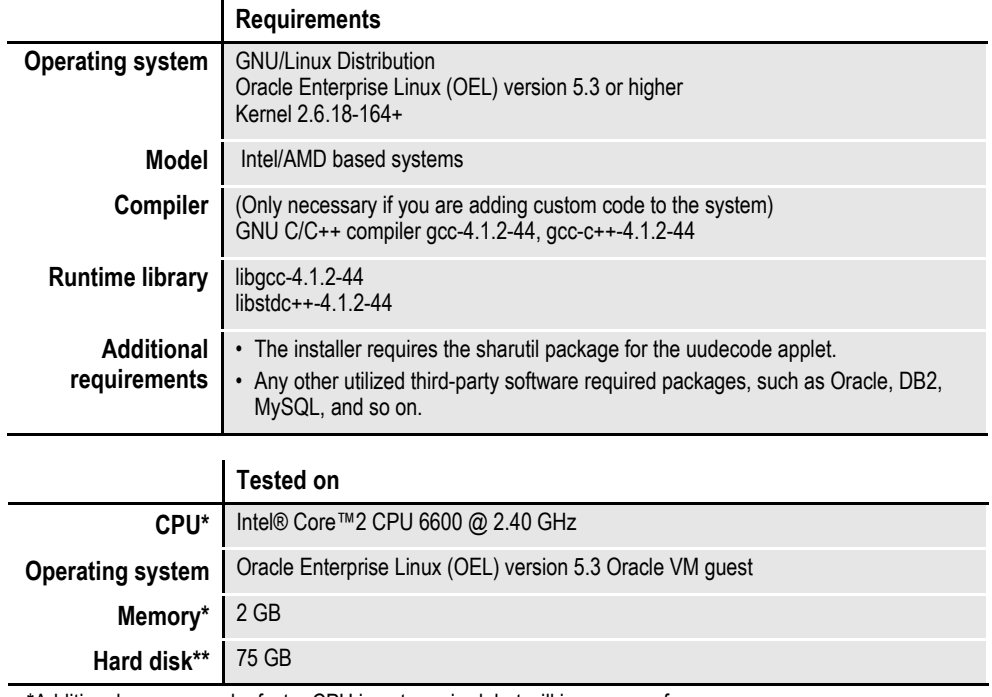

\*Additional memory and a faster CPU is not required, but will improve performance.

\*\* Additional space required for your customized forms

## **On Solaris systems**

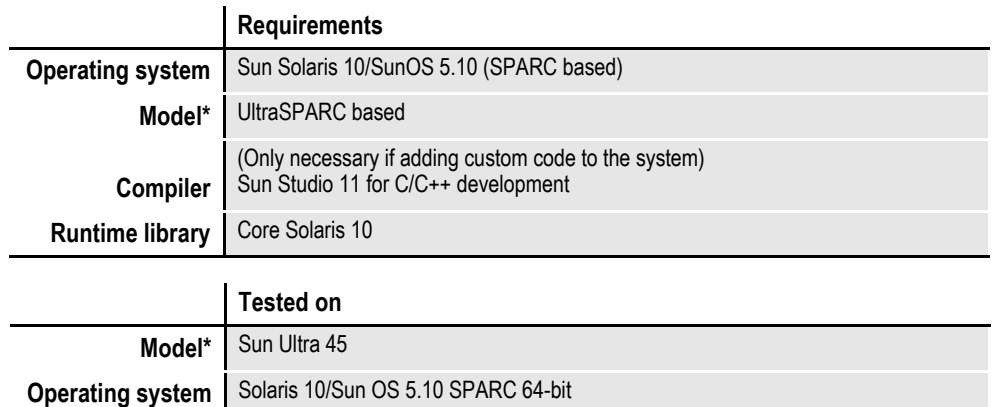

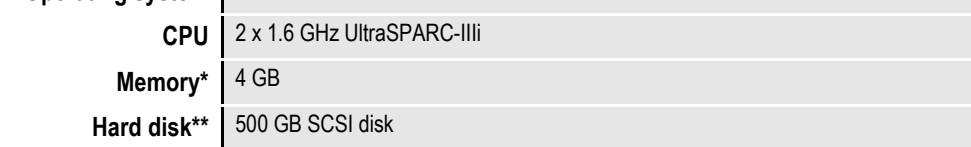

\*Additional memory and a faster CPU is not required, but will improve performance.

\*\* Additional space required for your customized forms

## <span id="page-20-0"></span>**DOCUPRESENTMENT REQUIREMENTS**

Your computer must have certain software and hardware components to run Docupresentment. Depending on your software license and operating environment, these requirements vary.

You can run Docupresentment on the following operating systems:

- Windows
- AIX
- Linux
- Solaris

**Note** For Docupresentment you must have Java 1.5 or higher.

These tables provide more detailed information on our minimum platform requirements for testing Docupresentment implementations.

#### **On Windows systems**

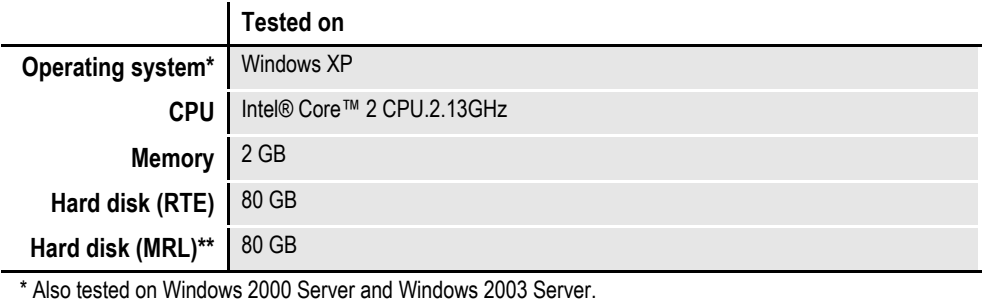

\*\* Additional space required for your customized forms

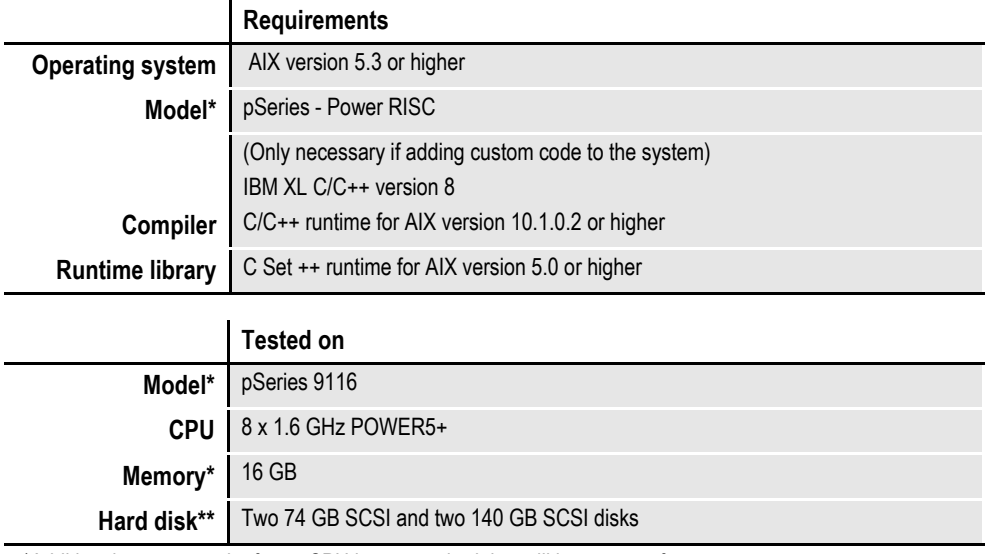

## **On AIX systems**

 \*Additional memory and a faster CPU is not required, but will improve performance. \*\* Additional space required for your customized forms

## **On Linux systems**

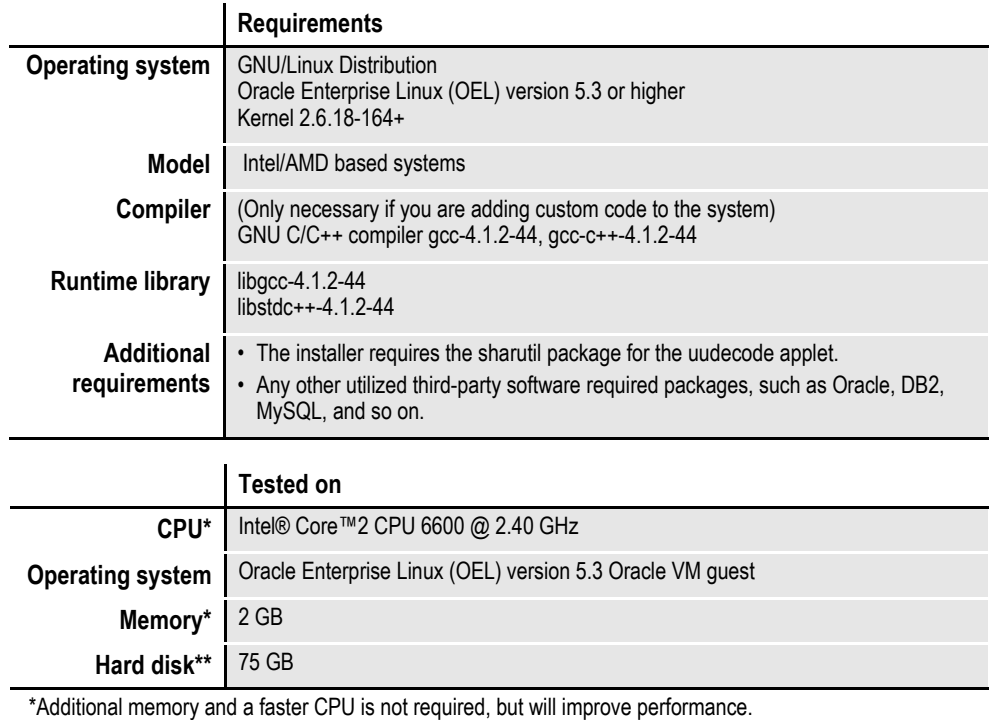

\*\* Additional space required for your customized forms

## **On Solaris systems**

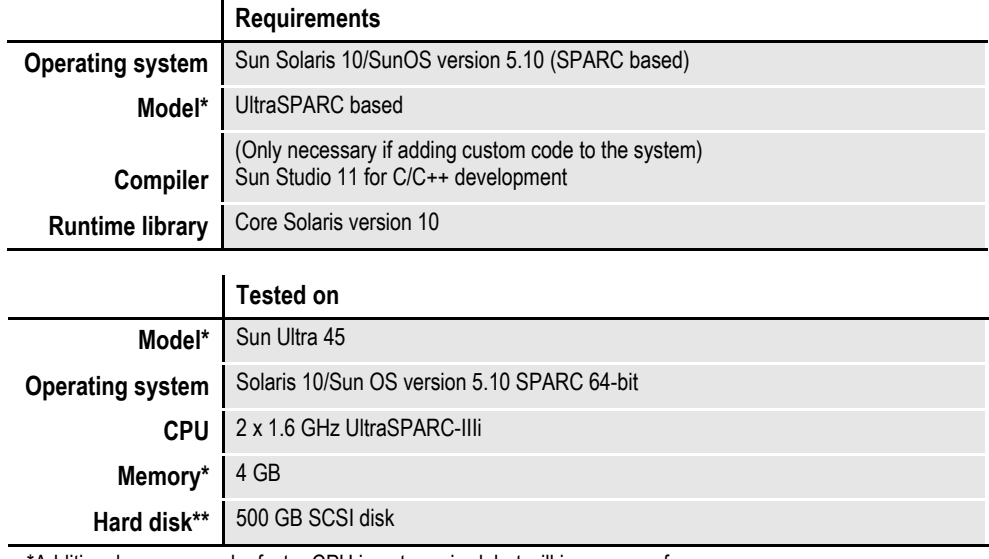

 \*Additional memory and a faster CPU is not required, but will improve performance. \*\* Additional space required for your customized forms

## <span id="page-22-0"></span>**Web Server**

J.

This table outlines the web server requirements for each operating system:

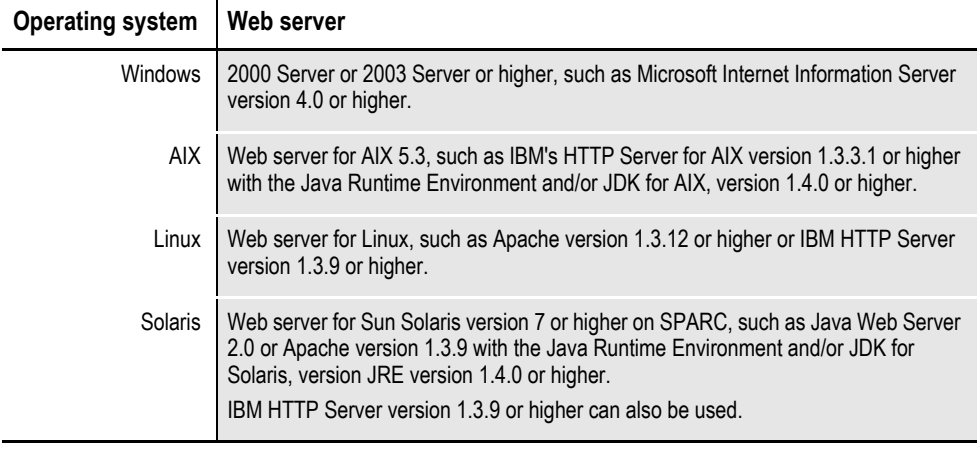

**Note** Oracle tests Docupresentment implementations on WebSphere Application Server (WAS) version 6.1.x and Tomcat 6.x Application Server.

## <span id="page-23-0"></span>**IPPS REQUIREMENTS**

Your computer must have certain software and hardware components to run iPPS. This table outlines those requirements:

## **Basic requirements**

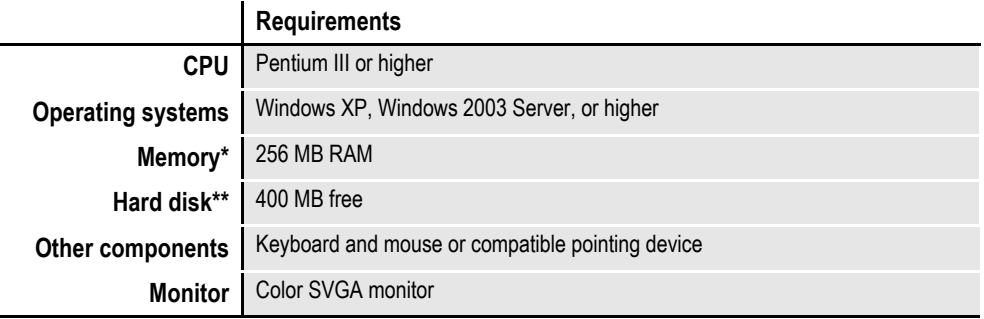

\* Additional memory, while not required, will improve system performance.

\*\* The amount of hard disk space you will need depends mainly on the volume of data you must process.

## **Client requirements**

In addition to the basic requirements, each client should have the following:

- WIP Edit plug-in, version 11.3, patch 05 or higher
- Windows XP Professional or later
- Adobe Acrobat Reader 7.0 or higher
- Microsoft Internet Explorer 6.0 or higher with these Internet security options enabled:
	- Run ActiveX controls and plug-ins
	- Script ActiveX controls safe for scripting
	- Allow cookies that are stored on your computer
	- Allow per-session cookies (not stored)
	- Active Scripting

#### **Server requirements**

In addition to the basic and client requirements, the computer you will use as a server should be configured with the following:

- Internet Information Services (IIS) with World Wide Web Server and File Transfer Protocol (FTP) Server
- A database such as Microsoft Access (Access 97 or higher), xBase, or SQL
- Visual Basic runtimes
- Microsoft XML Core Services 4.0 SP2 (msxml4) for iPPS 3.11 and below
- Microsoft XML Core Services 6.0 (msxml6) for iPPS 3.12 and higher
- ADO 2.6 or later

• A static IP address

## **Web server**

For the web server, you should have:

- Minimum Pentium III with 512MB of RAM
- Windows 2003 Server
- Component Services or Microsoft Transaction Server
- Microsoft Visual Basic 6 Runtimes (included/installed with iPPS version 3.1 or higher)
- Microsoft Active Data Objects 2.6 or higher (included/installed with iPPS version 3.1 or higher)
- IBM WebSphere MQ (formerly MQSeries) or Microsoft Message Queue client
- ODBC-compliant database (Oracle, SQL Server, or DB2 recommended for production)
- Microsoft's XML parser:
	- MSXML 6.0 for iPPS version 3.12 and higher
- Docupresentment version 2.2 or higher

## <span id="page-25-0"></span>**EWPS REQUIREMENTS**

The EWPS Java web application deployment supports Java Runtime Environment (JRE) version 1.5 or higher. For best results, use JRE version 1.6. This table shows you the version of Java you need for each supported platform:

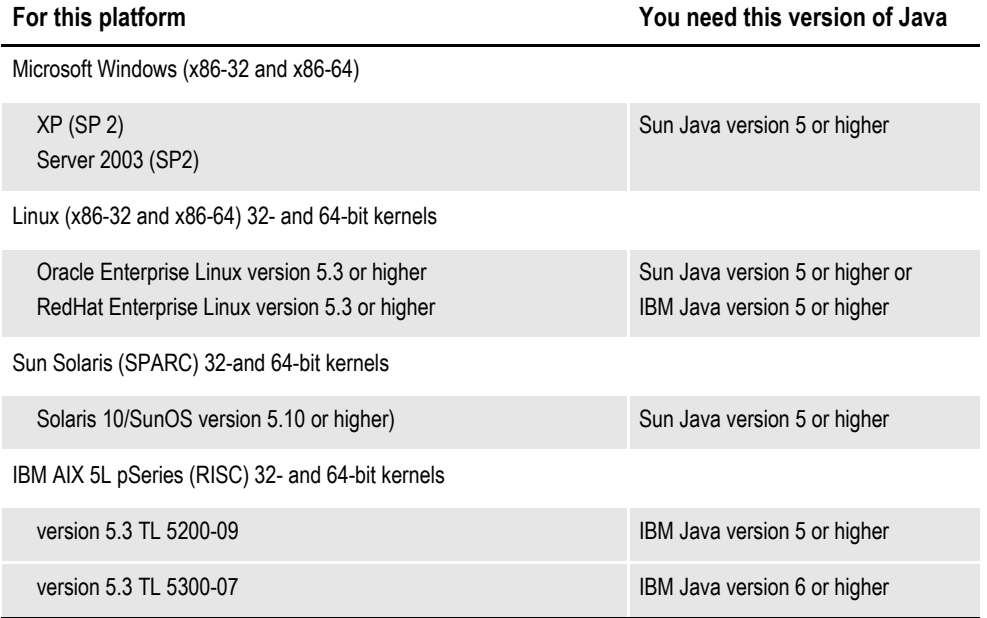

#### **Web application server**

Whether running on Windows, Linux, Solaris, or AIX, you can use either of the following Java Web Application Servers:

- IBM WebSphere AS, version 6.1 or higher
- Tomcat version 5.5 or higher

**Note** Oracle tests with WebSphere and Tomcat. Other Java application servers should also work.

An EWPS Java web application deployment requires the following version of Docupresentment to process web services requests:

• Docupresentment version 2.2, patch 04 or higher

## **Message bus systems**

EWPS communicates to Docupresentment using a message bus provider such as JMS, WebSphere MQ, or MSMQ. This table shows the possible message bus systems you can use.

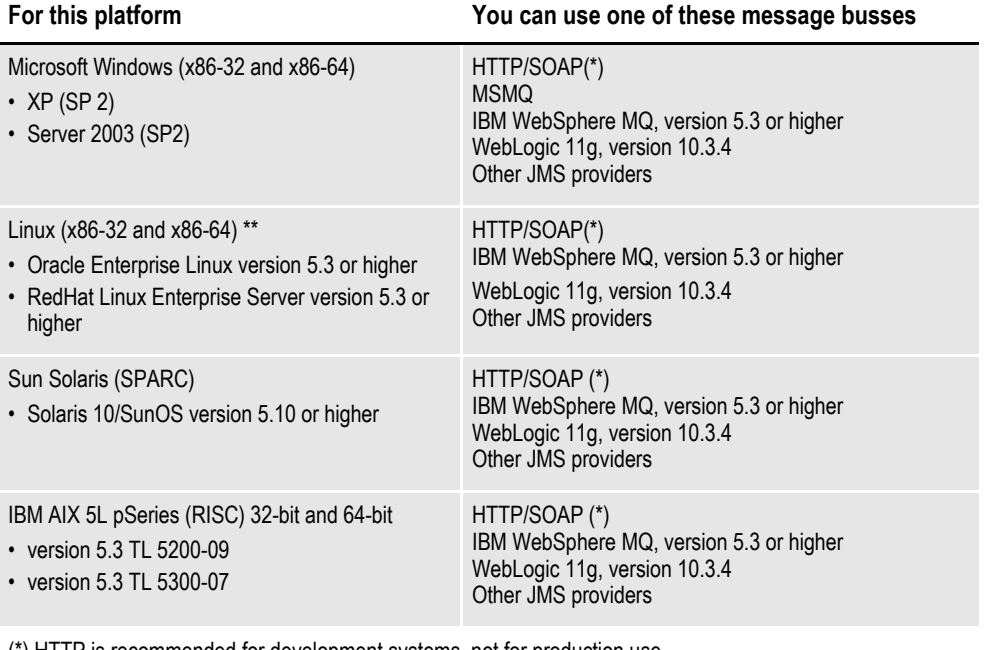

(\*) HTTP is recommended for development systems, not for production use.

(\*\*) Other Linux distributions should work at kernel v2.6.11.4-21 or higher but have not been tested.

#### **Docupresentment, JRE, and Documaker versions**

This table shows, for each supported and tested platform, the version of Docupresentment, the corresponding Java Runtime Environment (JRE) for Docupresentment, and the version of Documaker necessary to support EWPS.

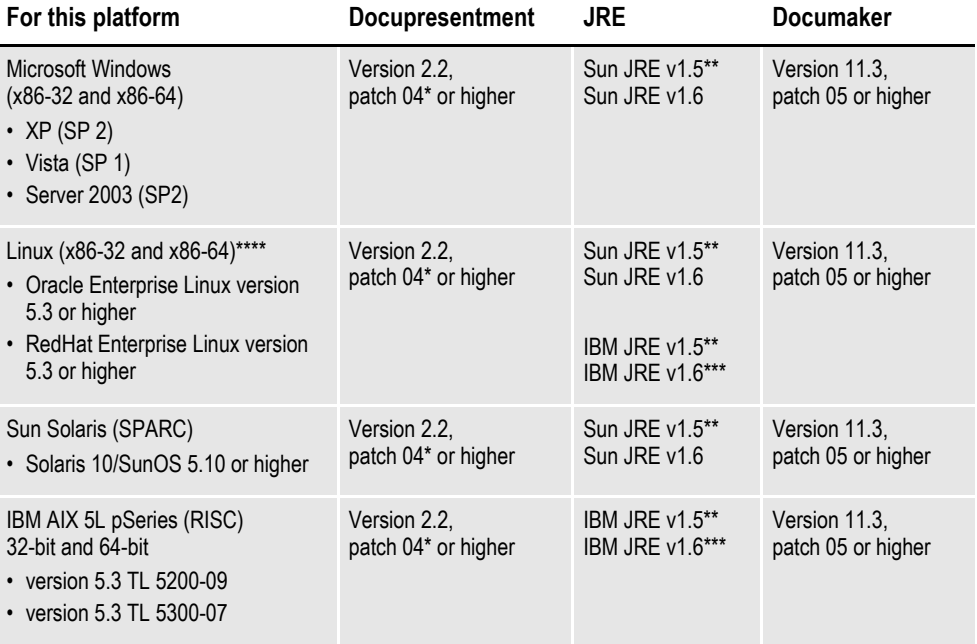

\* A Docupresentment Windows installation includes a bundled Sun J2SE JRE version 1.6 which is used by default by the Docupresentment server.

\*\* Running the Docupresentment web services interface under JRE version 1.5 requires JAXB 2. See *Downloading JAXB on page 21* for more information.

\*\*\* IBM's J2SE JRE version 1.6 is only supported in Docupresentment version 2.2, patch 05 or higher and Documaker Shared Objects version 11.3, patch 06 or higher.

\*\*\*\* Other Linux distributions should work at kernel version 2.6.11.4-21 or higher but have not been tested.

**Note** To find the latest version of Documaker, Docupresentment, Document Factory, iPPS, or EWPS, log onto the following web site:

<https://support.oracle.com>

## **Downloading JAXB**

JAXB provides a way to map XML and Java code and extend applications with XML and Web Services technologies. You must install and implement JAXB 2 to run the Docupresentment web services interface under JRE version 1.5.

Follow these steps to download the latest version of JAXB:

1. Go to the JAXB web site:

[http://jcp.org/aboutJava/communityprocess/mrel/jsr222/index2.htm](http://jcp.org/aboutJava/communityprocess/mrel/jsr222/index2.html)l

- 2. Click Download Now for the latest version of JAXB.
- 3. On the new page, click the Download the Binary link and save the ZIP file to your local machine.
- 4. Unzip the downloaded ZIP file into directories. There will be a \jaxb-ri directory with a \lib subdirectory.
- 5. From the \lib subdirectory, copy the jaxb-api.jar and jaxb-impl.jar files to the \lib directory of your Docupresentment installation.

## <span id="page-29-0"></span>**DOCUMAKER WEB SERVICES REQUIREMENTS**

Here is a list of the software requirements for Documaker Web Services (DWS).

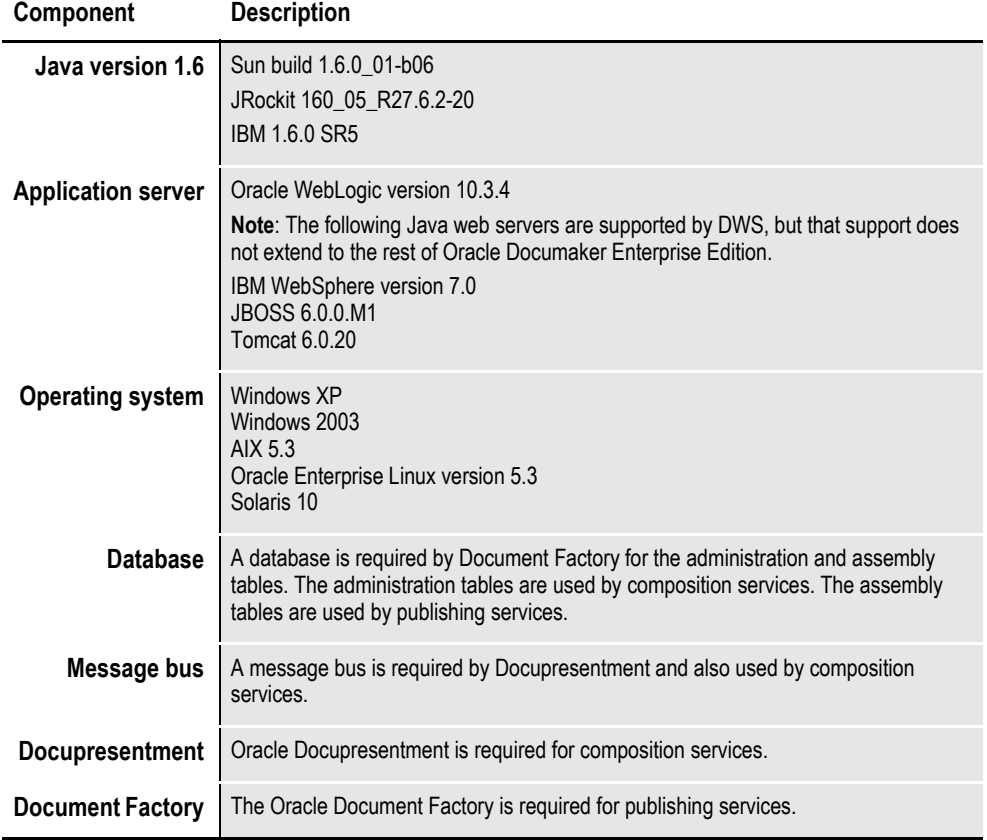

**Note** You must download the JAX-WS RI when using Tomcat version 6.0.20 or later because Tomcat is not a J2EE container and therefore does not provide a JAX-WS RI.

Extract the JAX-WS RI jar files and place them inside WEB-INF\lib directory of the Tomcat DWS.war file before deployment.

You can download the JAX-WS RI from this site:

<http://jax-ws.java.net/ri-download.html>

## <span id="page-30-0"></span>**DOCUMAKER DESKTOP REQUIREMENTS**

Your computer must have certain software and hardware components to run Documaker Desktop.

The following tables outline the minimum hardware used to test Documaker Desktop and are included for informational reasons only. You should run the system on a computer configured appropriately for the operating system you use and with the processing power to meet your needs

## <span id="page-30-1"></span>**On Windows**

This table outlines the minimum hardware used to test the system on a single user Windows XP workstation.

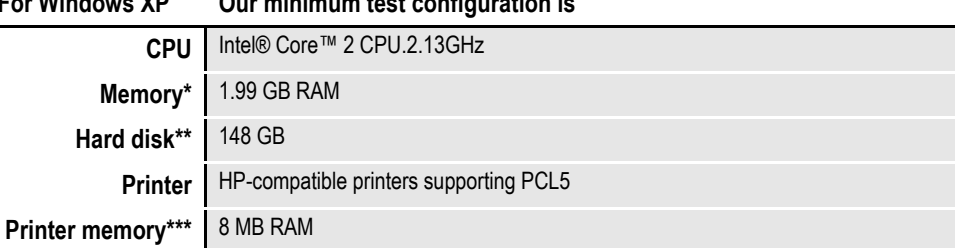

**For Windows XP Our minimum test configuration is**

\* Additional memory improves system performance.

\*\* Depends on the volume of data you must process

\*\*\* Additional memory may be required if printing complicated graphics or using a lot of fonts.

This table outlines the minimum hardware used to test the system on a single user Windows Vista workstation.

#### **For Windows Vista Our minimum test configuration is**

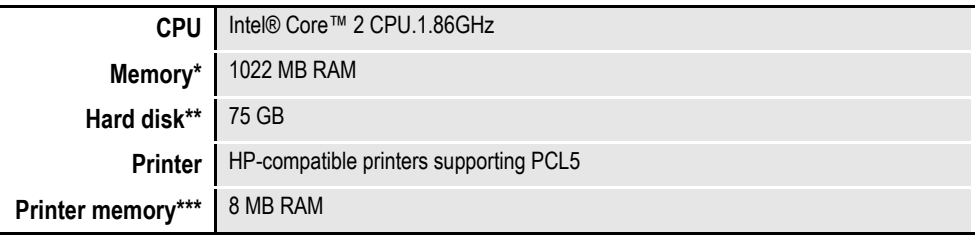

\* Additional memory improves system performance.

\*\* Depends on the volume of data you must process

\*\*\* Additional memory may be required if printing complicated graphics or using a lot of fonts.

# <span id="page-31-0"></span>**INSTALLATION DIRECTORIES**

By default, the Document Factory, Docupresentment, and Shared Objects are installed in the following directory structure.

## <span id="page-31-1"></span>**documaker**

This directory contains the following subdirectories and files:

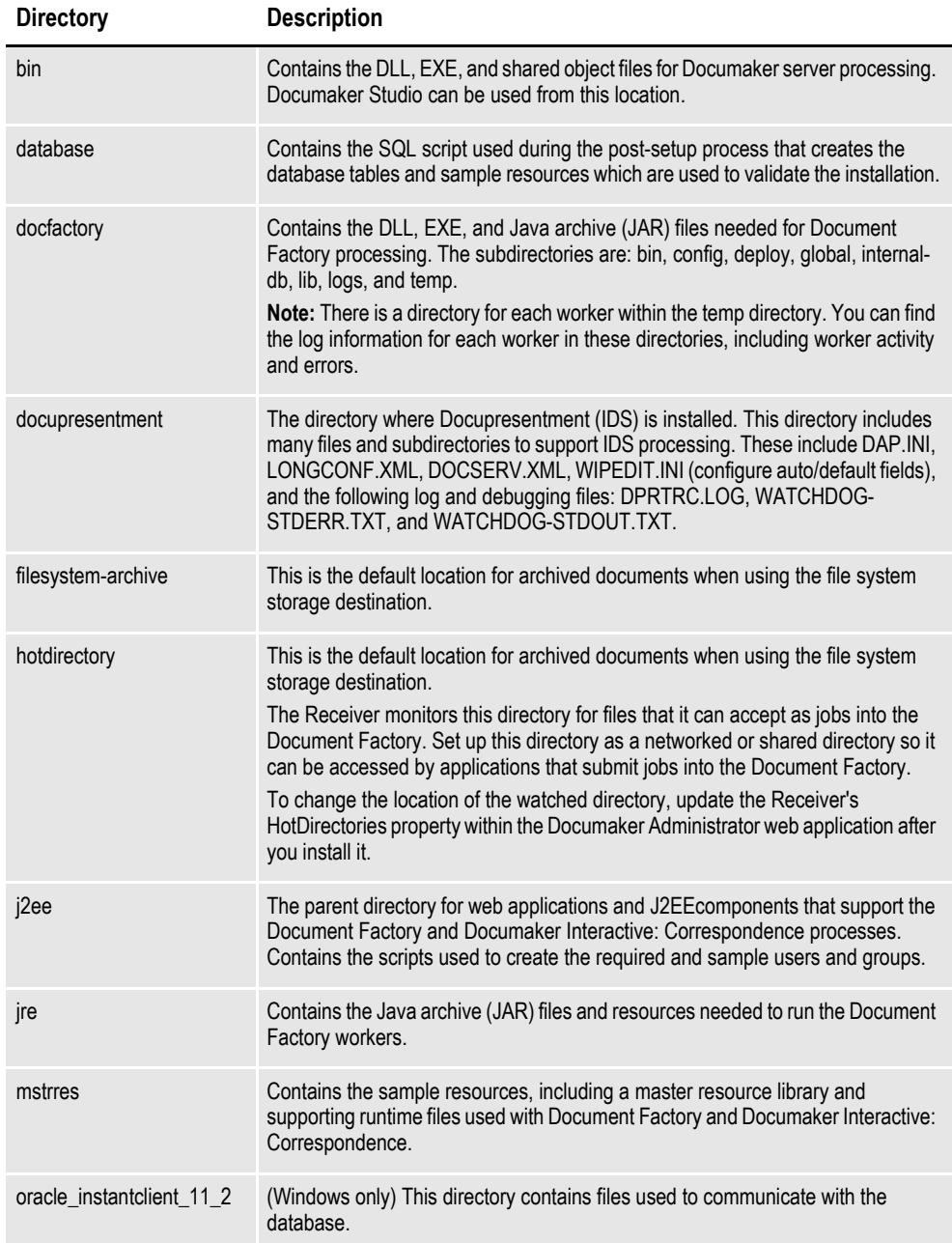

## <span id="page-32-0"></span>**documaker\j2ee\weblogic**

This directory contains the following sub directories and files:

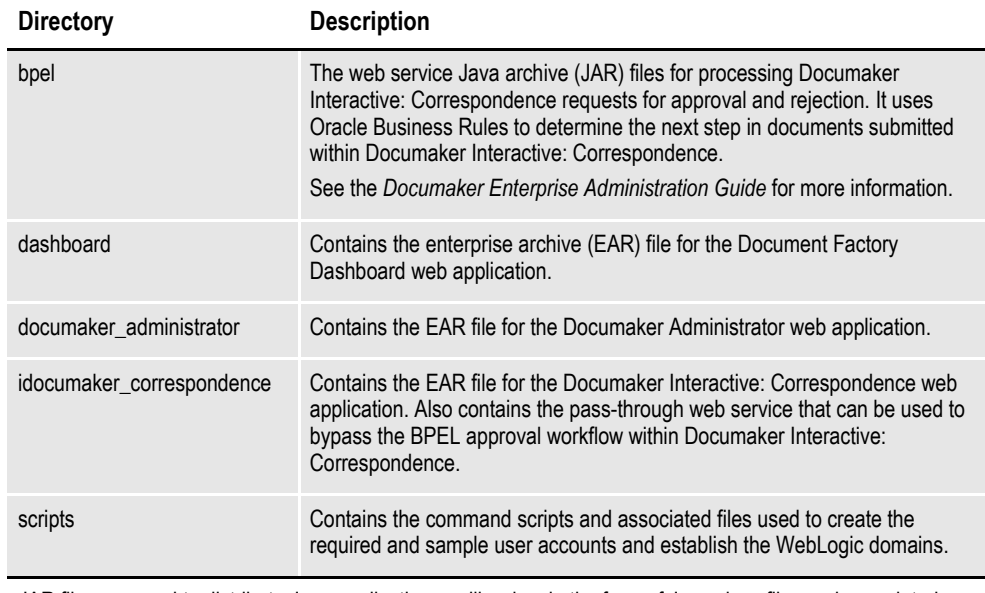

JAR files are used to distribute Java applications or libraries, in the form of Java class files and associated metadata and resources. JAR files are built on the ZIP file format.

An EAR file is a standard JAR file with an .ear extension, with entries representing the modules of the application, and a metadata directory called META-INF which contains one or more deployment descriptors.

## **Chapter 2**

# <span id="page-34-1"></span><span id="page-34-0"></span>**Installing ODEE in a UNIX Environment**

This chapter provides detailed information on how to install and configure Oracle Documaker Enterprise Edition (ODEE) in a UNIX environment.

The installation process consists of the following stages:

- *[Stage 1: Pre-Installation Steps](#page-35-0)* on page 28
- *[Stage 2: Run Setup](#page-40-0)* on page 33
- *[Stage 3: Post-Setup](#page-45-0)* on page 38

# <span id="page-35-0"></span>**STAGE 1: PRE-INSTALLATION STEPS**

Before you install Oracle Documaker Enterprise Edition, make sure you have completed the following steps. Contact the appropriate system administrator for help with WebLogic, database, email, and other connection information.

- *[Check Requirements](#page-35-1)* on page 28
- *[Download the Software](#page-36-0)* on page 29

## <span id="page-35-1"></span>**STEP A: CHECK REQUIREMENTS**

- **Note** If you are using Linux, disable SE (Security Enabled) Linux. This lets the installation routine create the JRE.
	- 1. Make sure you have met the required software and hardware as described in *[Documaker Enterprise Edition Requirements](#page-13-1)* on page 6. This includes having the following:
		- Oracle database 11g
		- WebLogic 10.3.4
		- Oracle SOA Suite 11.1.1.4.0
	- 2. Make sure you have the following information available during the installation process:
		- The location where you will be installing Documaker Enterprise. The default installation location is where the home directory is based on the user installing the system.
- **Note** This is the default location unless there is already an ORACLE HOME directory, in which case the default is the existing ORACLE HOME location.

Keep in mind:

- The location path cannot contain spaces.
- The location path must be in lowercase.
- The display names for the Document Factory System and Assembly Line.
- The location of the hot directories where extract data files can be picked up by the Document Factory.
- 3. Make sure you have the necessary the database connection information, including the database host, port, and system ID (SID).
- 4. Make sure you have the necessary WebLogic connection information including protocol, host, port, user (principal), and password (credentials).
- 5. If you will be using email distribution or notifications, make sure you have the necessary connection information including the host, port, user name, password, and default sender address.
- 6. If you will be using Oracle Universal Content Management (UCM) for attachments, make sure you have the necessary connection information available including the user name, password, connection string, and document URL.
- 7. If you will be using Short Message System (SMS) notifications, make sure you have the necessary Unified Messaging Service (UMS) connection information including the user name, password, and endpoint.
- 8. Make sure you have the appropriate communication ports open between the servers and the appropriate permissions and rights on the servers. System components will use the credentials and ports entered during the installation; these ports may be blocked by default on servers with advanced security.

In addition, advanced security settings may prevent even administrative users from writing to some directories. Please contact your system administrator and security staff for confirmation.

**Note** Oracle recommends that you add a common user group for all Oracle installations so the installer files can be shared and recognized within the installed server. Run the installer as a user within this group.

## **STEP B: DOWNLOAD THE SOFTWARE**

This section describes how to download Documaker Enterprise. Keep in mind:

- The media you will download is called the *Oracle Documaker Enterprise Edition media pack*. Be sure to select the media pack for the operating system you intend to run Documaker Enterprise on.
- For the Documaker Interactive portion, download the Oracle Documaker WIP Edit plug-in. You will find the plug-in listed under Microsoft Windows (32-bit) OS.

Oracle Insurance applications are available for download at the Oracle Software Delivery Cloud web site. The process includes:

- Logging in and agreeing to the terms and restrictions
- Searching for the applications you want to download
- Downloading those applications
- **Note** To request applications on CDs, DVDs, or other media, contact your sales representative.

To download the latest patches for the Oracle software you have already installed, visit the My Oracle Support site at this web address:

[https://support.oracle.com](https://support.oracle.com/CSP/ui/flash.html
)

To download the latest documentation, visit the Oracle Technology Network (OTN) web site at this web address:

<http://www.oracle.com/technetwork/>

#### **Before you begin**

The Oracle Software Delivery Cloud site lets you download versions of Oracle applications. Files on the Oracle Software Delivery Cloud are available in ZIP and ISO formats. Once you download the files you need, ZIP files will need to be extracted, and ISO files will need to be burned to CD/DVD to proceed with the software installation.

**Note** You can download the corresponding product documentation from the Oracle Technology Network (OTN) site:

<http://www.oracle.com/technetwork/documentation/insurance-097481.html>

You will need Acrobat Reader or a similar program to view the PDF documentation. You can download Acrobat Reader at Adobe's site [\(www.adobe.com\).](www.adobe.com)

Follow these instructions to download Oracle Insurance applications:

1. First, go to the Oracle Software Delivery Cloud web site:

[https://edelivery.oracle.com](http://edelivery.oracle.com)

- 2. Sign in with your Oracle account. If you do not have an Oracle account, you can register for an account here.
- 3. Review and accept the Terms and Restrictions. The Media Pack Search page appears.
- 4. Select Oracle Insurance Applications from the Product Pack list and then select your operating system platform. Click Go to start the search.

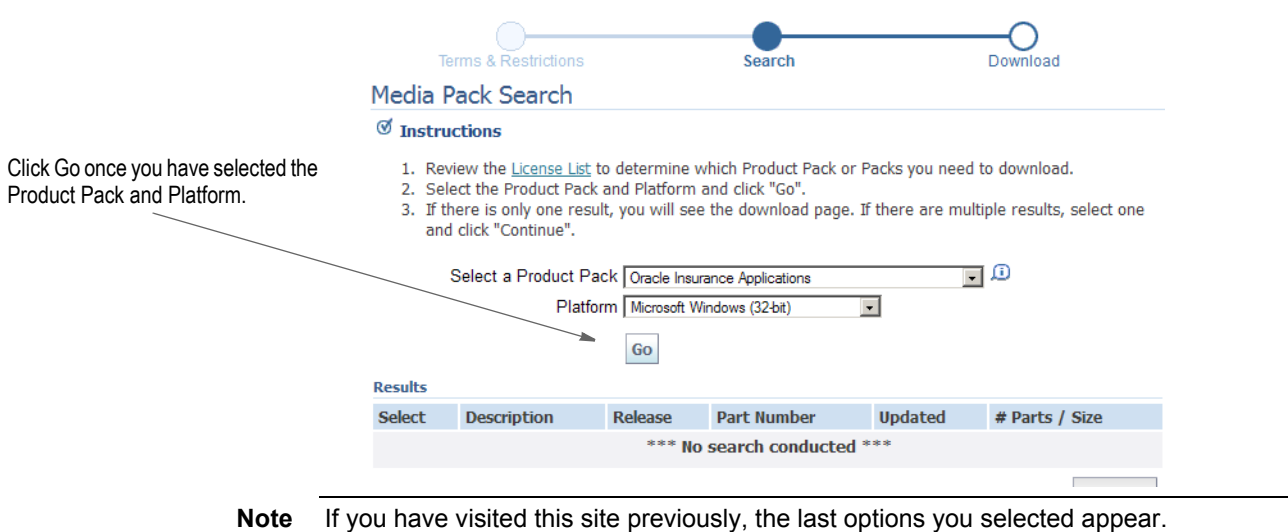

Here is an example of the search results you get for Oracle Insurance applications on Windows.

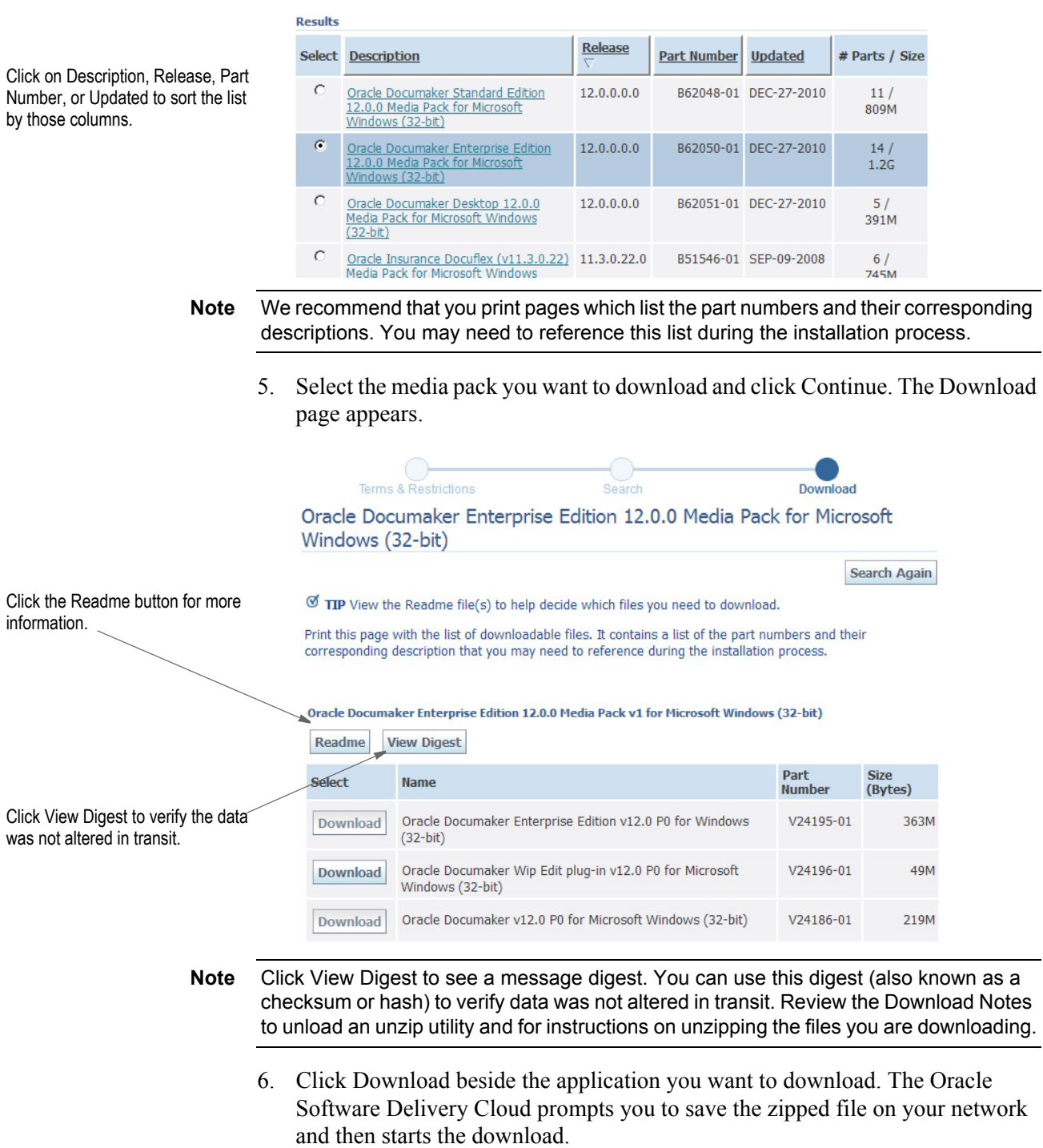

While you can save the file on any machine you choose, we recommend you save the file onto the machine where you plan to run it. You must unzip the file on the platform for which it was intended. The length of time it takes to download an application depends on the size of the download, your connection speed, and the amount of traffic on the site.

7. Click Sign Out when you finish downloading the files you need.

### **STEP C: LOGGING IN AS ROOT**

Before you install the Oracle software, you must complete several tasks as the root user. To log in as the root user, complete one of these procedures:

- Installing from an X Window system workstation or terminal
- Installing from a system with  $X$  server software

#### **Installing from an X Window system workstation or terminal**

If you are installing the software from an X Window System workstation or X terminal, follow these steps:

- 1. Start a local terminal session, for example, an X terminal (xterm).
- 2. If you are not installing the software on the local system, then enter the following command to enable the remote host to display X applications on the local X server:

\$ xhost fully\_qualified\_remote\_host\_name

Here is an example:

\$ xhost somehost.us.acme.com

3. If you are not installing the software on the local system, then use the ssh, rlogin, or telnet command to connect to the system where you want to install the software:

\$ telnet fully\_qualified\_remote\_host\_name

4. If you are not logged in as the root user, then enter the following command to switch user to root:

```
$ sudo sh
password:
#
```
#### **Installing from a system with X server software**

If you are installing the software from a PC or other system with X server software installed, follow these steps:

- **Note** Refer to your X server documentation for more information about completing this task. Depending on the X server software you are using, you may need to complete the tasks in a different order.
	- 1. Start the X server software.
	- 2. Configure the security settings of the X server software to permit remote hosts to display X applications on the local system.
	- 3. Connect to the remote system where you want to install the software and start a terminal session on that system, for example, an X terminal (xterm).
	- 4. If you are not logged in as the root user on the remote system, enter this command to switch user to root:

```
$ sudo sh
password:
#
```
# **STAGE 2: RUN SETUP**

In this stage, you run the setup application to install Documaker Enterprise. You will be prompted to enter the information listed on the previous topic.

During the initial installation, the system identifies the Oracle home directory. This directory is the location where Documaker Enterprise will be installed.

- **Note** During the installation process:
	- You are prompted to enter various required values. If you need help completing these values, contact the appropriate system administrator.
	- A set of sample resources will be provided. These resources let you access the sample Correspondence master resource library (MRL) and validate your configuration.

#### **To run setup**

- 1. From the installation package, copy the ZIP file to the application server. Then unzip it.
- 2. Go to the disk1 install directory and enter this command:

./runInstaller.sh

- 3. In the Specify Inventory directory and on the Credentials window enter:
	- The full path of the inventory directory. Here is the default:

/home/username/orainventory

This directory houses installer files for all installs created by the Oracle Universal Installer (OUI).

Choose a shared oracle group and choose the shared location for inventory directory and credentials. If you are creating a directory, update the permissions to include the new oracle installer group.

- Specify the Operating System group name. The default is the current user name.
- **Note** This window displays if no other Oracle-based installer using (OUI) has been installed on this application tier.
	- 4. On the Specify Home Details window enter the name of the Oracle Home environment variable. The default is DocumakerHome1. For more information, click the Help button.

Then enter the complete installation path. Click Browse to select an installation directory. The default is /home/*user name*/oracle/oracle\_insurance\_1.

Click Next to continue.

- 5. On the Database Information window, enter:
	- The host name or static IP address of the database server. The default is the computer where the installation is running from.
	- The port number of the database; the default is 1521.
- The SID (system identifier).
- 6. The Registration/Administrator Database Schema window contains settings for the schema where the configuration tables are stored. In this window, enter:

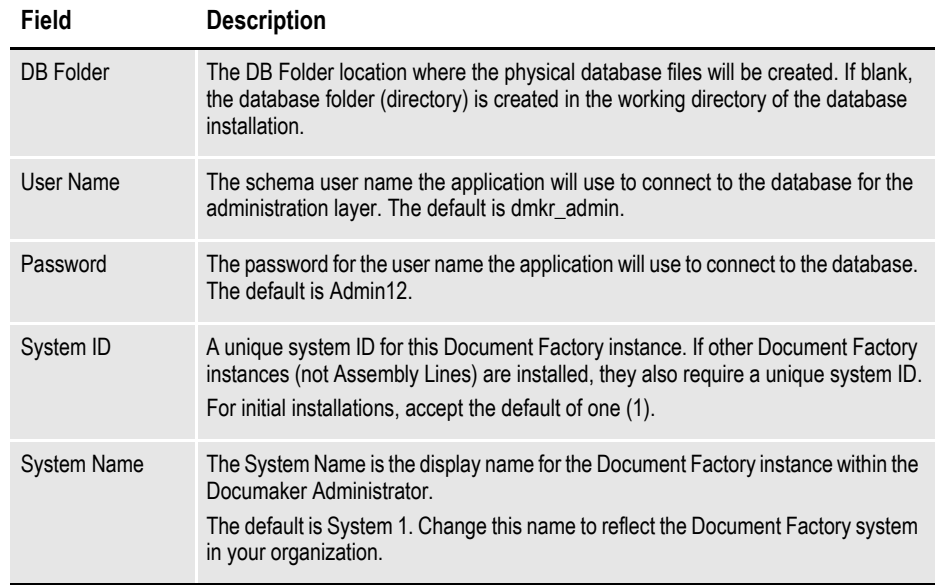

Click Next to continue.

7. The Assembly Line Database Schema window contains settings for the schema where the assembly line processing tables are stored. In this window, make these entries:

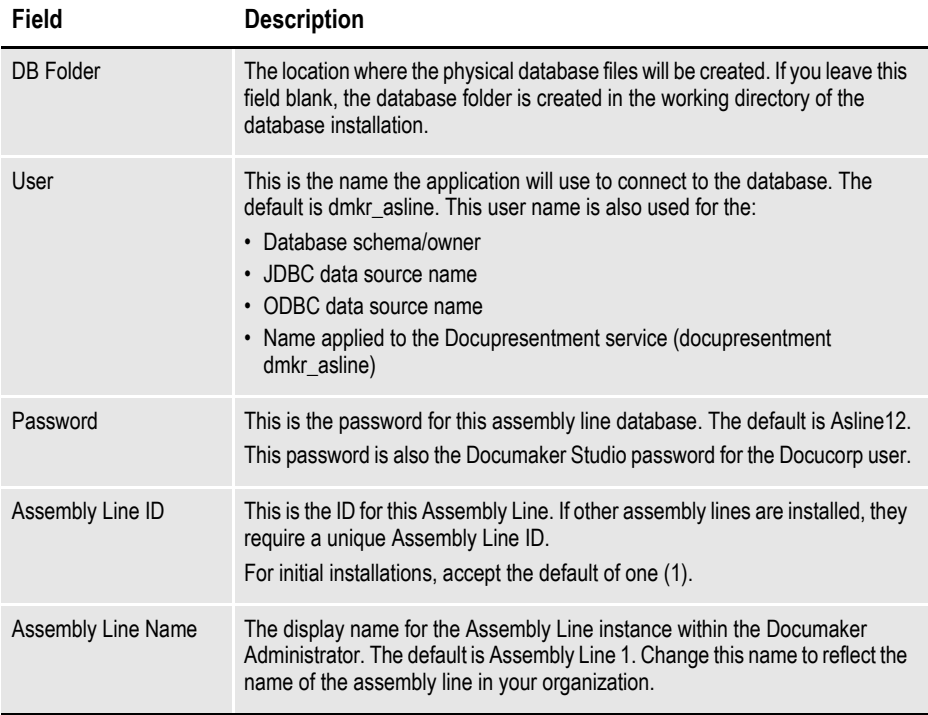

When you finish, click Next to continue.

8. On the Hot Folder window, enter the HotFolder path. This path can include more than one directory, each separated by a comma.

This hot folder location applies to the Assembly Line in the previous window. The default is:

[Install\_Root]/documaker/hotdirectory

**Note** This directory is monitored for jobs that are waiting to be processed.

Click Next to continue.

9. The JMS Setup window contains the JMS values. If you need help with these values, contact your WebLogic administrator. In this window, make these entries:

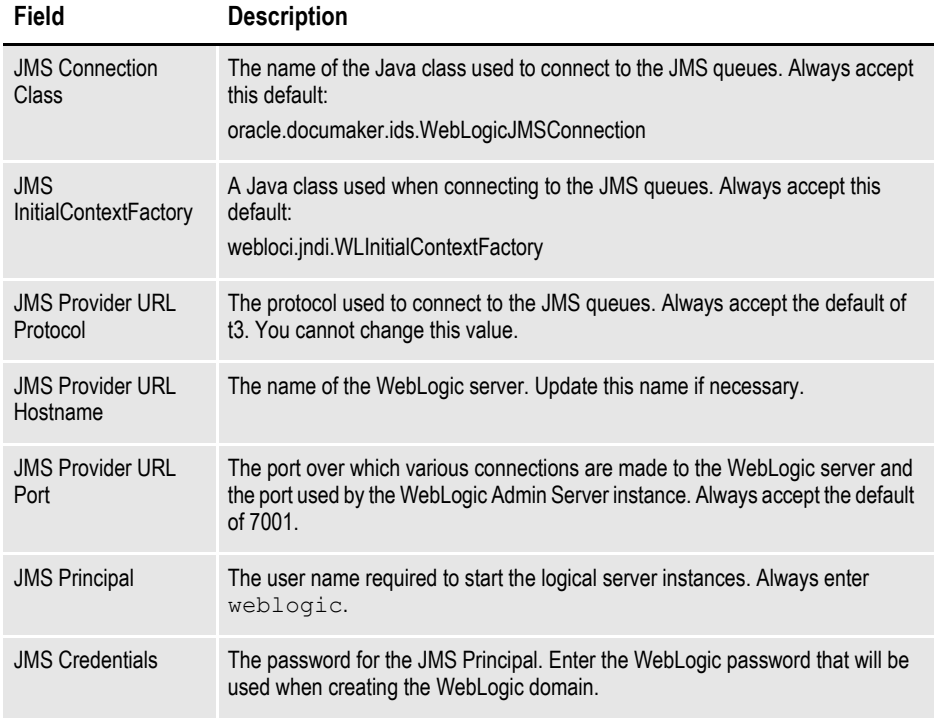

When you finish, click Next to continue.

10. On the optional SMTP Email Server window, make these entries:

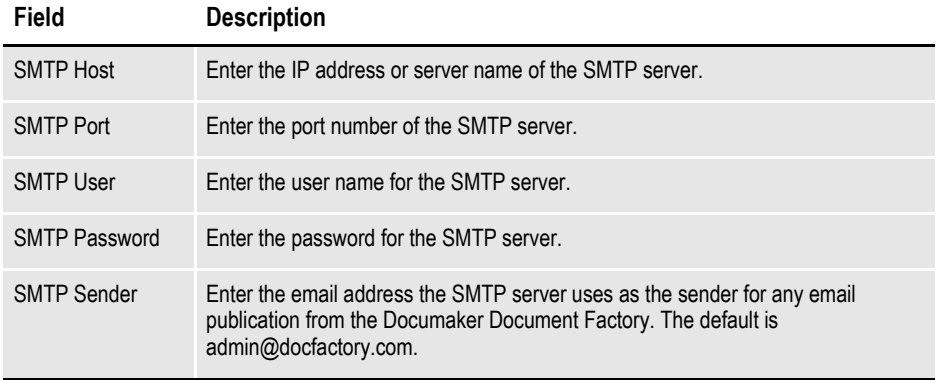

11. In the Optional UCM Information window, enter the Universal Content Management settings:

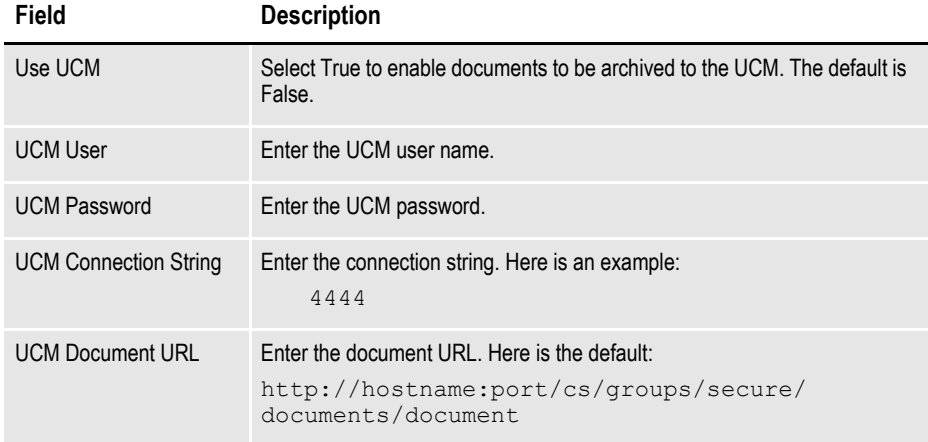

When you finish, click Next to continue.

12. On the Optional Oracle (UMS) Information window, enter the User Messaging Services settings:

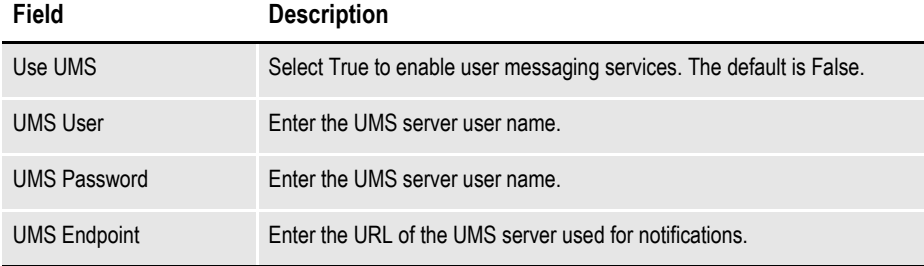

When you finish, click Next to continue.

13. On the Web Services window, enter these Web Services settings:

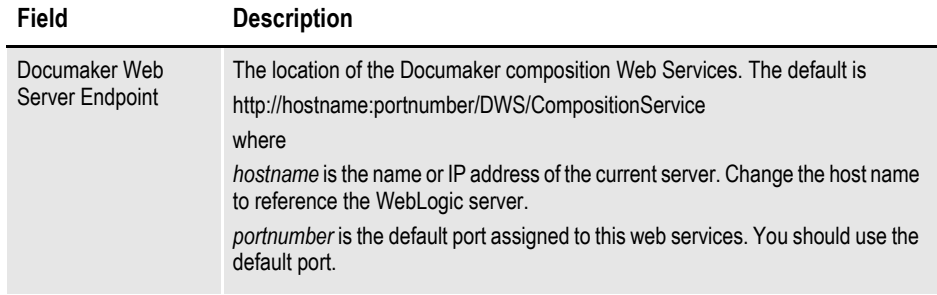

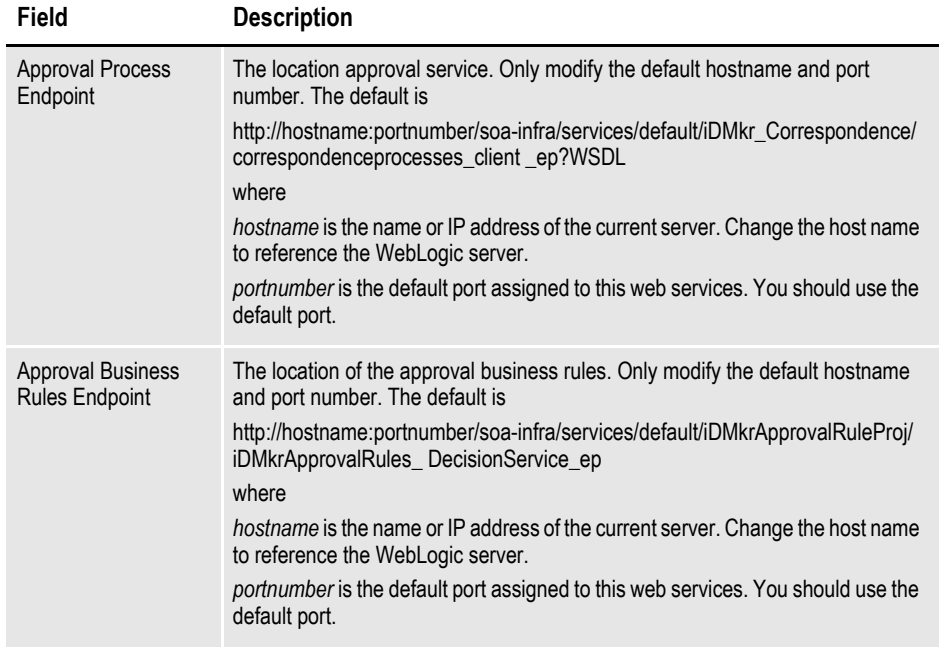

- 14. On the Summary window, review your installation settings, space requirements, and availability. To make any changes, click Back.
- 15. Click Install to begin the installation process.

The Install status window indicates the progress of the installation. To stop the installation process, click Stop installation.

**Note** The installation routine may display the Execute Configuration Scripts window. This window lists scripts you must run as the root user, specifically the orainstRoot.sh script. If so, follow the instructions on the screen to run the scripts as a user with root

permissions.

16. If errors occur during the installation, review the installActions*[date\_and\_ time]*.log file. This file is usually located in this directory:

/opt/dmoracle/oraInventory/logs

Note that these standard out files and error logs are also created during the installation process:

- oraInstall*[date\_time]*.out
- oraInstall*[date\_time]*.err
- 17. When the installation process has completed, the End of Installation window appears. Click Exit to close this window.

# **STAGE 3: POST-SETUP**

After completing the setup process, complete these post-setup steps:

- *[Run Database Scripts and Load the MRL](#page-45-0)* on page 38
- *[Create a WebLogic Domain and Deploy](#page-46-0)* on page 39
- *[Create User Accounts](#page-47-0)* on page 40
- *[Start Services](#page-48-0)* on page 41
- *[Start Documaker Administrator and Dashboard](#page-49-0)* on page 42
- *[Start Documaker Interactive](#page-49-1)* on page 42
- *[Deploy SOA](#page-49-2)* on page 42
- *[Final Configuration and Validation](#page-50-0)* on page 43

# <span id="page-45-0"></span>**STEP A: RUN DATABASE SCRIPTS AND LOAD THE MRL**

1. Run the scripts located in the /documaker/database/oracle11g directory. You may need to copy these files to the database server. To run these files, you must have permission to create tables and insert data into the database. These scripts create the required Document Factory administrative and processing database tables. Contact your database administrator (DBA) for assistance.

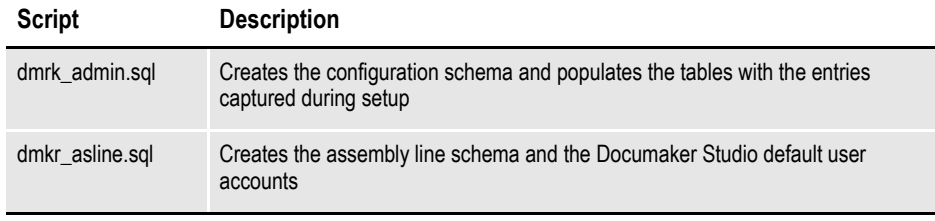

- **Note** To change the Studio user passwords from the Assembly Line schema password, update this script before running it by modifying the Insert commands for the DMRES\_DMUSER table.
	- The scripts enable advanced compression on certain database columns. If you do not have an Advanced Compression Options license for Oracle 11g, please remove the *COMPRESS DEDUPLICATE* and *COMPRESS HIGH DEDUPLICATE* attributes from the scripts in dmkr\_asline.sql.
	- 2. To create sample user accounts for demonstration purposes, and to test the deployment, run the following as the dmkr\_admin user:

dmkr admin correspondence example.sql

- 3. (Optional) In Documaker 12.0 patch 01 and higher, ODEE includes database entries that enable the ODEE web applications to be viewed in other languages. To add support for Japanese, for instance, perform these steps:
	- **a.** Make sure the script is executed using UTF-8 encoding so the Unicode text within the script is put into the database properly.

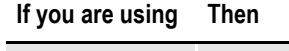

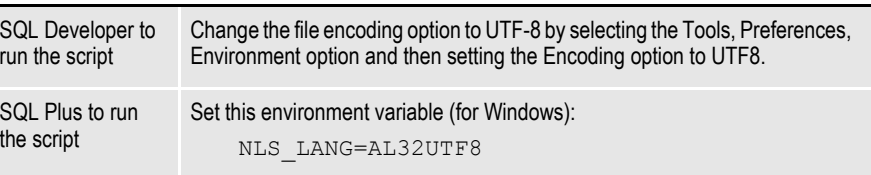

- **b.** Run the following scripts as the dmkr\_admin user:
	- dmkr\_admin\_ja.sql
	- dmkr asline ja.sql
- 4. Run this script from the application server's dmres directory to load the Correspondence MRL:

```
./deploysamplemrl.sh
```
This loads the MRL into the database, deploying the sample resources which are used to validate the Document Factory installation.

**Note** You can use SQL Plus and a client connection to validate database connectivity.

## <span id="page-46-0"></span>**STEP B: CREATE A WEBLOGIC DOMAIN AND DEPLOY**

A WebLogic administrator for the WebLogic server needs to complete the following steps to create the WebLogic domain and deploy these web applications:

- Documaker Document Factory Dashboard
- Documaker Administrator
- Documaker Interactive
- 1. Copy the [Install\_Root]/documaker/j2ee directory from the application (business) tier to the WebLogic server using the same structure as on the application tier server.
- 2. Set the environment variables to define the location of the WebLogic installation by editing these files in the documaker/j2ee/weblogic/scripts/ directory:

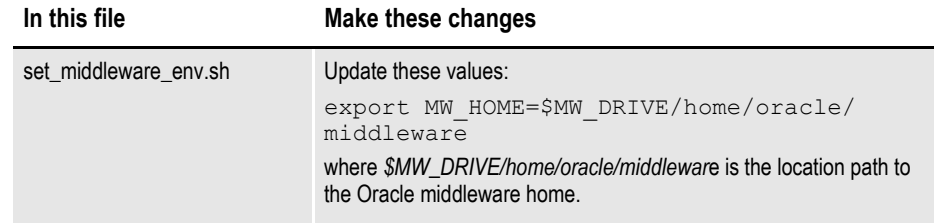

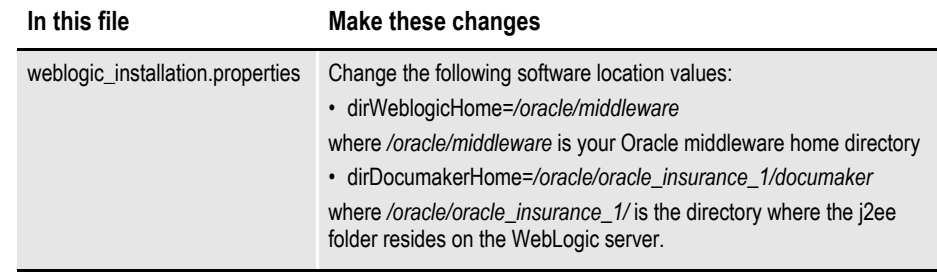

3. To create the WebLogic domain for hosting the web applications and the supporting resources such as queues, database connections, and Java Naming and Directory Interface (JNDI) references, run this command:

./create\_wls\_domain.sh

- **Note** If you already have a domain on the server and you want to create a new domain, you can still use this script, just update the WebLogic domain name at the bottom of the file.
	- weblogicDomain=
	- 4. Start the WebLogic AdminServer by running this command from the *[Middleware Home]/user\_projects/domains/idocumaker\_domain name/bin* directory:

./startWebLogic.sh

## <span id="page-47-0"></span>**STEP C: CREATE USER ACCOUNTS**

When the AdminServer is able to accept connections, the WebLogic server administrator needs to complete the following steps. You can find the shell scripts and in the documaker/j2ee/weblogic/scripts/ directory.

- **Note** To change the web application user passwords from the WebLogic password, update the py files called by each script before running the script.
	- 1. To install the standard user accounts, run this command:

./create\_users\_groups.sh

This script creates the Documaker user account and the Documaker Administrators group. It adds this user to this group in WebLogic's Default Authenticator.

2. To install a set of users and groups to be used with the sample resources for Documaker Interactive: Correspondence, run this command:

./create\_users\_groups\_correspondence\_example.sh

3. Link the new users and groups to the pre-configured entities in the Document Factory Administration registry database by going to the WebLogic server, opening a browser and going to this URL:

http://localhost:7001/wlsjpsquery

**Note** You may need to change *localhost* to the name of your WebLogic server.

### <span id="page-48-0"></span>**STEP D: START SERVICES**

**Note** For Solaris installations only: If you plan to attach files (other than PDF) from the local file system or from UCM, either via straight through or interactive processing, follow these instructions:

To start services, perform these steps on your application (business) tier:

1. Go to the docupresentment directory and run this command:

```
./docserver.sh start
```
2. Then go to the docfactory/bin directory and run this command:

./docfactory.sh start

**Note** To see if the services are running, run this command:

./docfactory.sh status

You must perform these steps on Sun Solaris installations if you need to attach files other than PDF files, such as doc, xls, xml, html, or txt files, from UCM or the Local File System.

On Solaris installations, make sure this file is available on your system (usually located in /usr/local/lib directory):

libgcc\_s.so.1

Add the full path of the directory that contains this file to the end of the LD\_LIBRARY\_PATH environment variable in the SPARC section of the Docupresentment startup script (docserver.sh). Then restart Docupresentment.

**Note** The script is located in the [Install\_Root]/documaker/docupresentment directory.

Here is an example from the docserver.sh script where */usr/local/lib* is the location of the library (add the path to the location of the library to the end of the LD LIBRARY PATH environment variable, located on approximately line 123):

SPARC  $)$ <br>#  $-$ 

```
# --------------------------------------------
   # Java Rules setting for Docucorp JARs and JVM
   # --------------------------------------------
   JAVA_JRE=/opt/apps/factory/oracle_insurance_120p1/documaker/jre
   JAVA_EXE=idswatchdog.exe
   export JAVA_JRE JAVA_EXE
   JAVALIBPATH=${JAVA_JRE}/lib:${JAVA_JRE}/lib/sparc/
server:${JAVA_JRE}/lib/ext:${JAVALIBPATH:-""}:
   CLASSPATH=${CLASSPATH:-""}:${BASEINSTALLDIR:-""}/lib:
   export JAVALIBPATH CLASSPATH
   #LD_PRELOAD=${JAVA_JRE}/lib/sparc/server/libjsig.so
   export LD_PRELOAD
   PATH=${JAVA_JRE}/bin:${BASEINSTALLDIR:-
""}:${BASERPBRIDGEINSTALLDIR:-""}:${PATH:-""}:
  LD_LIBRARY_PATH=${BASERPBRIDGEINSTALLDIR:-""}:${BASEINSTALLDIR:-
""}:${JAVALIBPATH:-""}:/usr/lib:/opt/mqm/java/
lib:${LD_LIBRARY_PATH:-""}:/usr/local/lib:
   export PATH LD_LIBRARY_PATH
   ;;
```
### <span id="page-49-0"></span>**STEP E: START DOCUMAKER ADMINISTRATOR AND DASHBOARD**

A WebLogic administrator should complete this step.

Start the Documaker Administrator and Documaker Document Factory Dashboard web applications by starting the WebLogic Managed Server (*dmkr\_server*) as follows:

1. Go to the bin directory and run this command:

./startManagedWebLogic.sh dmkr\_server

2. When prompted, enter the WebLogic user name and password.

### <span id="page-49-1"></span>**STEP F: START DOCUMAKER INTERACTIVE**

A WebLogic administrator should complete this step *only* if deploying Documaker Interactive.

1. Go to the bin directory and run this command:

./startManagedWebLogic.sh idm\_server

2. When prompted, enter the WebLogic user name and password.

### <span id="page-49-2"></span>**STEP G: DEPLOY SOA**

Follow these steps to deploy Oracle Service-Oriented Architecture (SOA):

- 1. Stop these WebLogic servers, in this order:
	- idm server
	- dmkr server
	- admin server
- 2. Add SOA to the WebLogic domain:
	- **a.** From the MW\_HOME /wlsserver\_10.3/common/bin/ directory, run this command:

./config.sh

- **b.** Choose Extend an existing WebLogic domain, then click Next.
- **c.** Select the idocumaker domain from the WebLogic Domain Directory window, then click Next.
- **d.** On the Select Extension Source window, choose Oracle SOA Suite 11.1.1.0, then click Next.

**Note** SOA may add the Oracle WSM Policy Manager Extension. If so, this is not an error.

**e.** View the Configure JDBC Data Sources options (do not change these values), then click Next.

The connection to the database is tested. When the test finishes, view the results, then click Next.

**f.** Update the Configure JDBC Component Schema window. This will configure the connections your SOA repository. Click Next.

The connection to the database is tested. When the test finishes, view the results, then click Next.

- **g.** On the Select Optional Configuration window, click Next.
- **h.** On the Configuration Summary window, click Extend and then Done.
- **i.** To deploy the Oracle Business Rules into the SOA extension, run this command from the /documaker/j2ee/weblogic/bpel/ directory: antbuild.sh
- 3. Start these WebLogic servers (using the same commands as in the previous steps):
	- admin server
	- dmkr server
	- idm server
- 4. From the bin directory, run this command:

./startManagedWebLogic.sh soa\_server1

- 5. Add soa\_server1 as a target for the dmkr\_admin Data Source as follows:
	- **a.** Make sure the AdminServer is ready to accept connections. In a web browser, login to the WebLogic console:

http://localhost:7001/console

where *localhost* is name of the WebLogic server.

- **b.** In the Domain Structure Panel, expand Services, then JDBC, and select Data Sources.
- **c.** In the Summary section of JDBC Data Sources Panel, click the dmkr admin link. This is the name of the administrator schema.
- **d.** Select the Targets tab then check the soa\_server1 check box and click Save.
- 6. Once the soa\_server1 is ready to accept connections, deploy the Oracle Business Rule Composites by running this command from the /documaker/j2ee/weblogic/ scripts directory:

./deploy\_soa.sh

### <span id="page-50-0"></span>**STEP H: FINAL CONFIGURATION AND VALIDATION**

1. Make sure you have a network accessible printer available for Document Factory publishing that supports the Multipurpose Internet Mail Extensions (MIME) types the system outputs. For more information, see the Documaker Enterprise Administration Guide.

2. Validate the installation of Documaker Administrator by accessing Documaker Administrator from the following link:

http://localhost:10001/DocumakerAdministrator

where *localhost* is the name of the WebLogic server.

Use these credentials to log in:

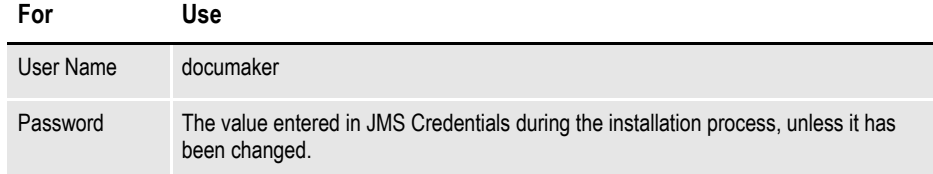

- 3. Modify the Field property for the JobEndTime30 filter on the Purge History Task configuration by performing these tasks:
	- **a.** On the left panel, click the Systems link. In the right panel, expand the System node, if it is not already expanded. Expand the Assembly line node, if it is not already expanded.
	- **b.** Select the row that contains the Assembly Line you just installed. Select the Historian application. Click Configure.
	- **c.** On the Historian tab, select the CFG category within the Filters context and then select the Group Name, *JobEndTime30*.
	- **d.** On the Properties panel, double-click the row that contains the Field property. Enter **JOBSHIST.JOBENDTIME** and click Save.
- 4. Download and configure the WIP Edit plug-in.

To edit documents within Documaker Interactive, users need the WIP Edit plugin. You can download the plug-in from the Oracle Software Delivery Cloud web site and provide it to users by:

- Pushing the installation to your end users.
- Hosting the installation and allow the web application to provide a download link when requested. Make sure the installation is available on a static content server.

If you are hosting the WIP Edit plug-in installation, use Documaker Administrator to enter the location for the installation:

- **a.** In the left panel, click the Systems link. In the right panel, expand the System node, if it is not already expanded. Expand the Assembly line node, if it is not already expanded.
- **b.** Select the row containing the newly installed Assembly Line. Select the Correspondence Application. Click Configure.
- **c.** In the Correspondence tab, select the ENTRY\_ACTION\_PLUGIN\_INIT category within the ENTRY context and then select Group Name, ENTRY\_ACTION\_PLUG\_INIT.
- **d.** In the Properties panel, double-click the row containing the property named installer. Change the installer value to be the hosted location for the plug-in installation.
- **e.** In the Properties panel, double-click the row that contains the putURL property. Then change the putURL value to reflect the ipaddress:port of the server for the idm\_server web application and click Save. This must be the secure port for Documaker Interactive. The default port is 9002.
- 5. Validate your Document Factory installation by preforming these tasks:
	- **a.** Create a copy of the extrfile.xml file with the name *extrfile.tmp*. This file is located in the /documaker/mstrres/dmres/input folder.
	- **b.** Move the extrfile.tmp file into the hotdirectory folder on the Document Factory server.
	- **c.** Rename the *extrfile.tmp* file to *extrfile.xml* in the hotdirectory.

Then click Save.

- **Note** This step pushes documents through the system. Moving the file with a .tmp extension makes sure the file is not processed by the Receiver before the file is copied to the hotdirectory.
	- 6. Validate the web applications using these credentials:

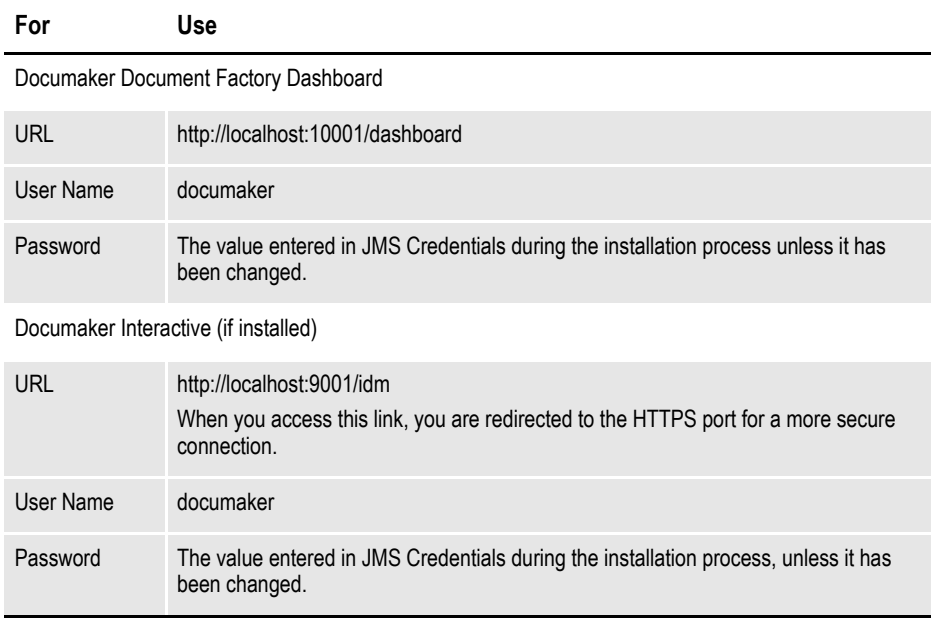

You have completed the installation and configuration of Document Factory and Documaker Interactive: Correspondence.

**Note** For information on customizing the location of Help files, downloading patches, and downloading documentation updates, see *[Maintaining Your System](#page-74-0)* on page 67.

### **Chapter 3**

# **Installing ODEE in a Windows Environment**

This chapter provides detailed information on how to install and configure Oracle Documaker Enterprise Edition (ODEE) in a Windows environment.

The installation process consists of the following stages:

- *[Stage 1: Pre-Installation Steps](#page-55-0)* on page 48
- *[Stage 2: Run Setup](#page-59-0)* on page 52
- *[Stage 3: Post-Setup](#page-64-0)* on page 57

# <span id="page-55-0"></span>**STAGE 1: PRE-INSTALLATION STEPS**

Before you install Oracle Documaker Enterprise Edition, make sure you have completed the following steps. Contact the appropriate system administrator for help with WebLogic, database, email, and other connection information.

- *[Check Requirements](#page-55-1)* on page 48
- *[Download the Software](#page-56-0)* on page 49

## <span id="page-55-1"></span>**STEP A: CHECK REQUIREMENTS**

- 1. Make sure you have met the required software and hardware as described in *[Documaker Enterprise Edition Requirements](#page-13-0)* on page 6. This includes having the following:
	- Oracle database 11g
	- WebLogic 10.3.4
	- Oracle SOA Suite 11.1.1.4.0
	- Microsoft Visual C++ Redistributable Package (vcredist x86.exe)

The installation routine checks for Visual  $C^{++}$  before beginning the installation and attempts to install the necessary run-time components if they are missing. If the installation routine is not able to install these run-time components, you must download and install the latest Microsoft Visual C++ 2008 Redistributable Package (x86) from Microsoft's Download Center:

[http://www.microsoft.com/downloads/](http://www.microsoft.com/downloads/ )

You can confirm if the necessary Visual C++ run-time components were installed by checking the orainstall\*.out log file.

- 2. Make sure you have the following information available during the installation process:
	- The location where you will be installing Documaker Enterprise. The default installation location is:

```
c:\oracle\oracle_insurance_1
```
- **Note** This is the default location unless there is already an ORACLE HOME directory, in which case the default is the existing ORACLE HOME location. The location path cannot contain spaces.
	- The display names for the Document Factory System and Assembly Line.
	- The location of the hot directories where extract data files can be picked up by the Document Factory.
	- 3. Make sure you have the necessary the database connection information, including the database host, port, and system ID (SID).
	- 4. Make sure you have the necessary WebLogic connection information including protocol, host, port, user (principal), and password (credentials).
- 5. If you will be using email distribution or notifications, make sure you have the necessary connection information including the host, port, user name, password, and default sender address.
- 6. If you will be using Oracle Universal Content Management (UCM) for attachments, make sure you have the necessary connection information available including the user name, password, connection string, and document URL.
- 7. If you will be using Short Message System (SMS) notifications, make sure you have the necessary Unified Messaging Service (UMS) connection information including the user name, password, and endpoint.
- 8. Make sure you have the appropriate communication ports open between the servers and the appropriate permissions and rights on the servers. System components will use the credentials and ports entered during the installation; these ports may be blocked by default on servers with advanced security.

In addition, advanced security settings may prevent even administrative users from writing to some directories. Please contact your system administrator and security staff for confirmation.

**Note** Oracle recommends that you add a common user group for all Oracle installations so the installer files can be shared and recognized within the installed server. Run the installer as a user within this group.

## <span id="page-56-0"></span>**STEP B: DOWNLOAD THE SOFTWARE**

This section describes how to download Documaker Enterprise. Keep in mind:

- The media you will download is called the *Oracle Documaker Enterprise Edition media* pack and should be selected based on your target operating system. If you are deploying on a Windows 64 bit server, select Microsoft Windows (32-bit) as your operating system.
- For the Documaker Interactive portion, download the Oracle Documaker WIP Edit plug-in.

Oracle Insurance applications are available for download at the Oracle Software Delivery Cloud web site. The process includes:

- Logging in and agreeing to the terms and restrictions
- Searching for the applications you want to download
- Downloading those applications
- **Note** To request applications on CDs, DVDs, or other media, contact your sales representative.

To download the latest patches for the Oracle software you have already installed, visit the My Oracle Support site at this web address:

[https://support.oracle.com](https://support.oracle.com/CSP/ui/flash.html
)

To download the latest documentation, visit the Oracle Technology Network (OTN) web site at this web address:

<http://www.oracle.com/technetwork/>

### **Before you begin**

The Oracle Software Delivery Cloud site lets you download versions of Oracle applications. Files on the Oracle Software Delivery Cloud are available in ZIP and ISO formats. Once you download the files you need, ZIP files will need to be extracted, and ISO files will need to be burned to CD/DVD to proceed with the software installation.

**Note** You can download the corresponding product documentation from the Oracle Technology Network (OTN) site:

<http://www.oracle.com/technetwork/documentation/insurance-097481.html>

You will need Acrobat Reader or a similar program to view the PDF documentation. You can download Acrobat Reader at Adobe's site [\(www.adobe.com\).](www.adobe.com)

Follow these instructions to download Oracle Insurance applications:

1. First, go to the Oracle Software Delivery Cloud web site:

[https://edelivery.oracle.com](http://edelivery.oracle.com)

- 2. Sign in with your Oracle account. If you do not have an Oracle account, you can register for an account here.
- 3. Review and accept the Terms and Restrictions. The Media Pack Search page appears.
- 4. Select Oracle Insurance Applications from the Product Pack list and then select your operating system platform. Click Go to start the search.

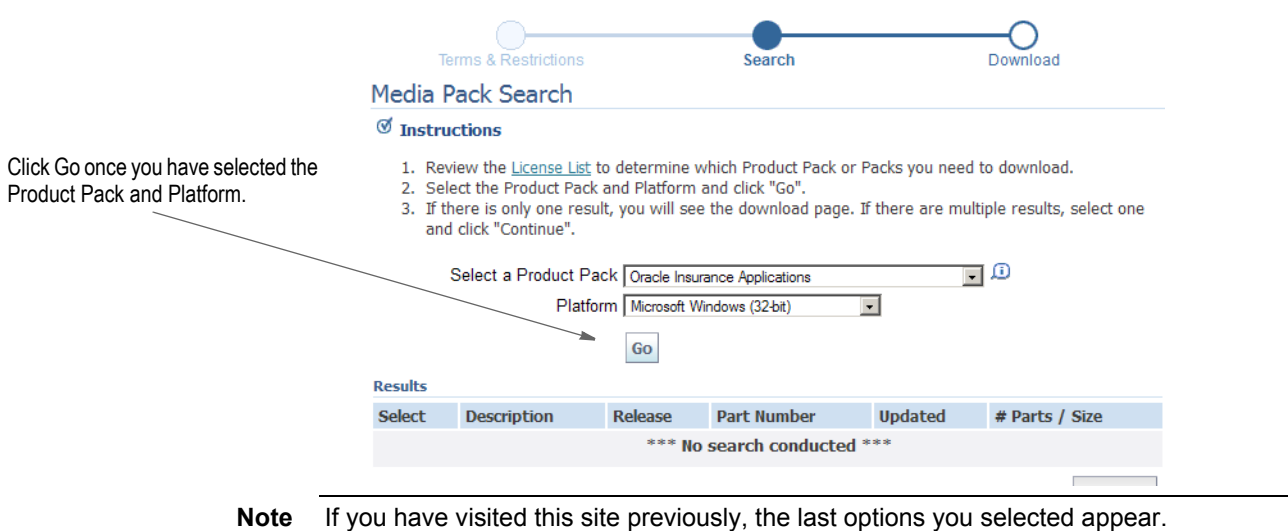

Here is an example of the search results you get for Oracle Insurance applications on Windows.

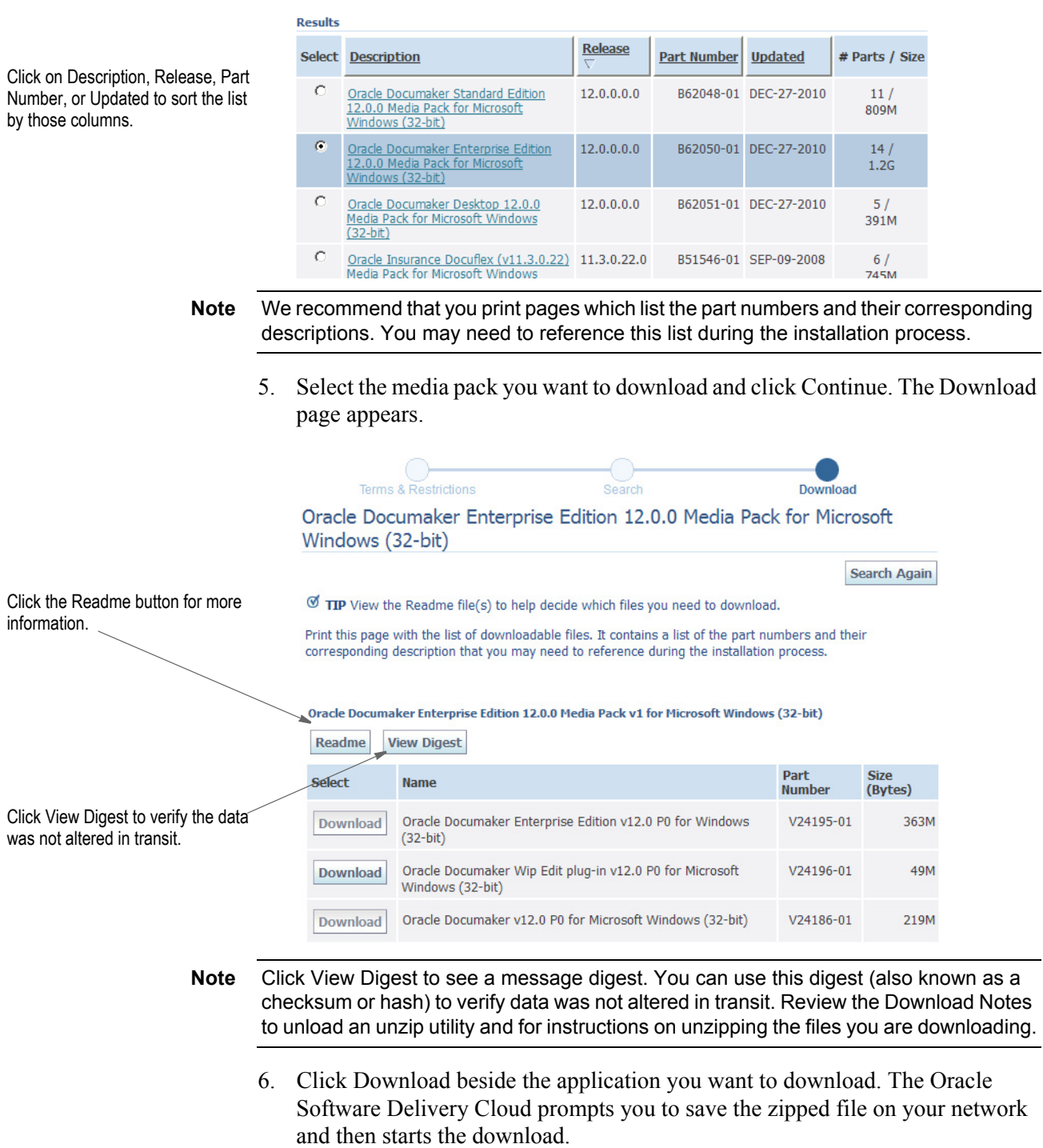

While you can save the file on any machine you choose, we recommend you save the file onto the machine where you plan to run it. You must unzip the file on the platform for which it was intended. The length of time it takes to download an application depends on the size of the download, your connection speed, and the amount of traffic on the site.

7. Click Sign Out when you finish downloading the files you need.

# <span id="page-59-0"></span>**STAGE 2: RUN SETUP**

In this stage, you run the setup application to install Documaker Enterprise. You will be prompted to enter the information listed on the previous topic.

During the initial installation, the system creates a registry setting that identifies the Oracle home directory. This directory is the location of where Documaker Enterprise will be installed.

**Note** During the installation process:

- You are prompted to enter various required values. If you need help completing these values, contact the appropriate system administrator.
- A set of sample resources will be provided. These resources let you access the sample Correspondence master resource library (MRL) and validate your configuration.

#### **To run setup**

- 1. From the installation package, run the setup.exe file on the application tier. On the Welcome window, click Next.
- 2. In the Specify Home Details window, enter:
	- The name of the Oracle Home environment variable. The default is DocumakerHome1. For more information, click the Help button.
	- The complete installation path. Click Browse to select an installation directory. The default is c:\oracle\oracle\_insurance\_1\documaker.

Click Next to continue.

- 3. On the Database Information window, enter:
	- The host name or static IP address of the database server. The default is the computer where the installation is running from.
	- The port number of the database; the default is 1521.
	- The SID (system identifier).
- 4. The Registration/Administrator Database Schema window contains settings for the schema where the configuration tables are stored. In this window, enter:

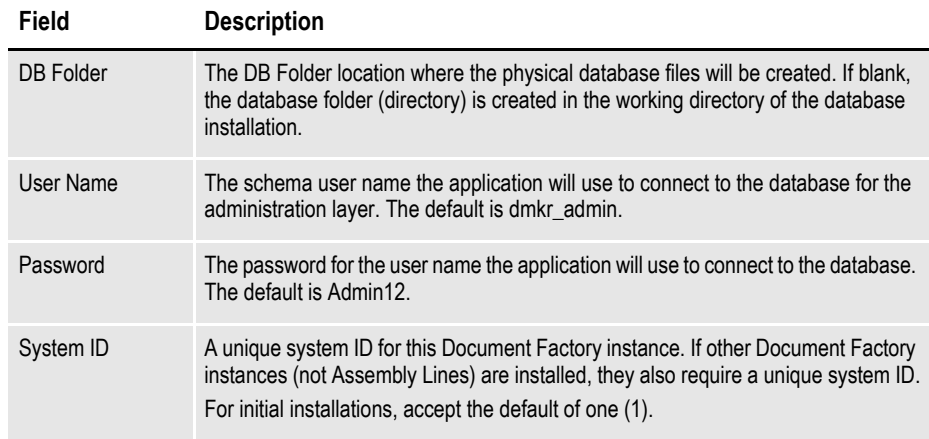

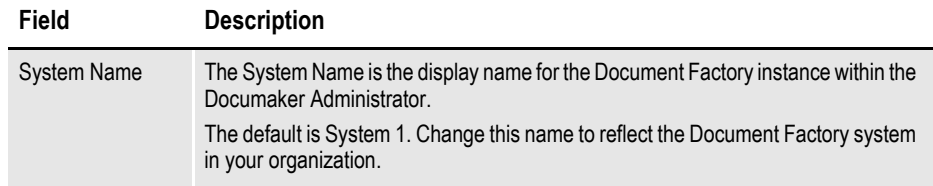

Click Next to continue.

5. The Assembly Line Database Schema window contains settings for the schema where the assembly line processing tables are stored. In this window, make these entries:

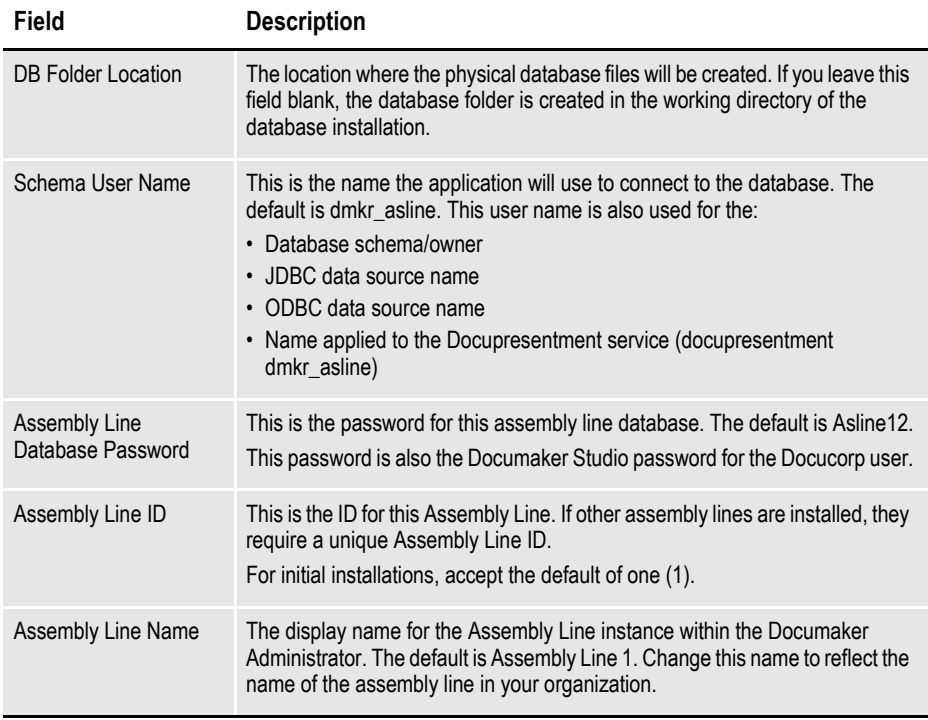

When you finish, click Next to continue.

6. On the Hot Folder window, enter the HotFolder path. This path can include more than one directory, each separated by a comma.

This hot folder location applies to the Assembly Line in the previous window. The default is:

[*Install\_Root*]\documaker\hotdirectory

#### **Note** This directory is monitored for jobs that are waiting to be processed.

Click Next to continue.

7. The JMS Setup window contains the JMS values. If you need help with these values, contact your WebLogic administrator. In this window, make these entries:

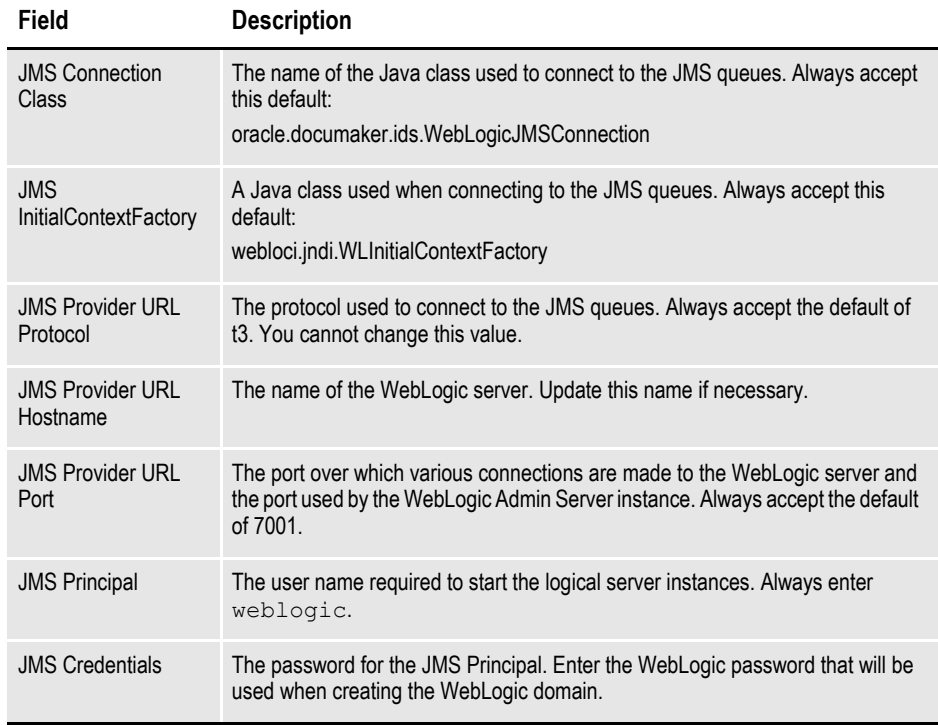

8. On the optional SMTP Email Server window, make these entries:

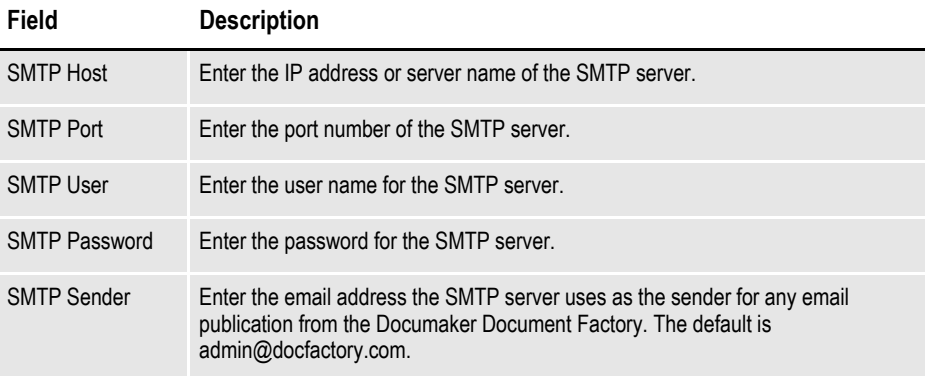

When you finish, click Next to continue.

9. In the Optional UCM Information window, enter the Universal Content Management settings:

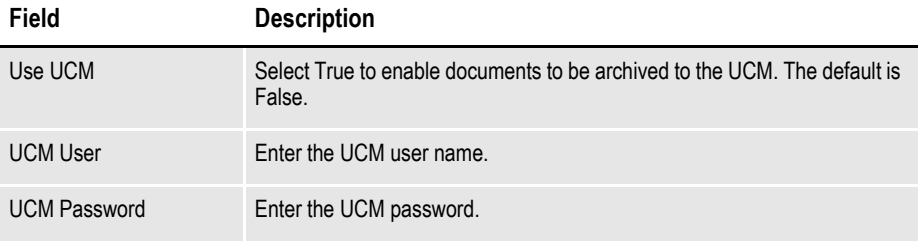

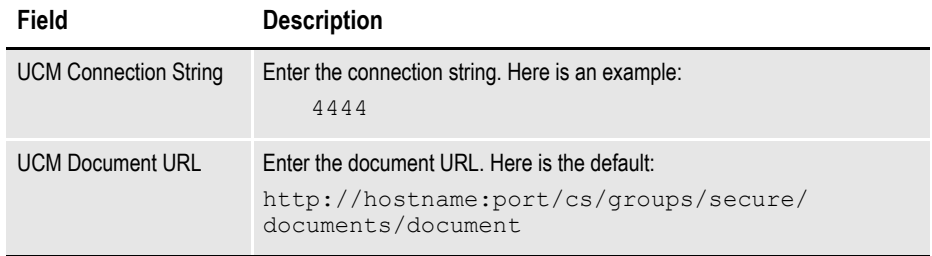

10. On the Optional Oracle (UMS) Information window, enter the User Messaging Services settings:

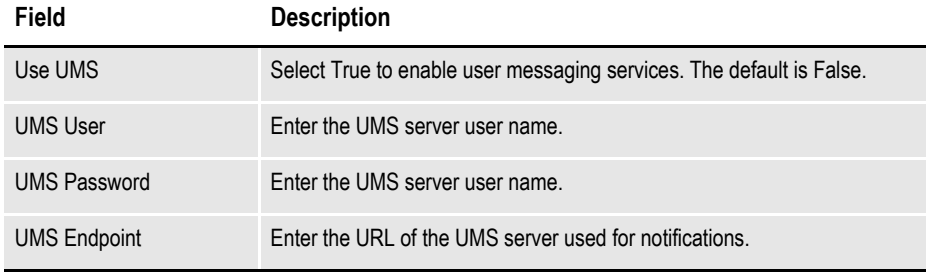

When you finish, click Next to continue.

11. On the Web Services window, enter these Web Services settings:

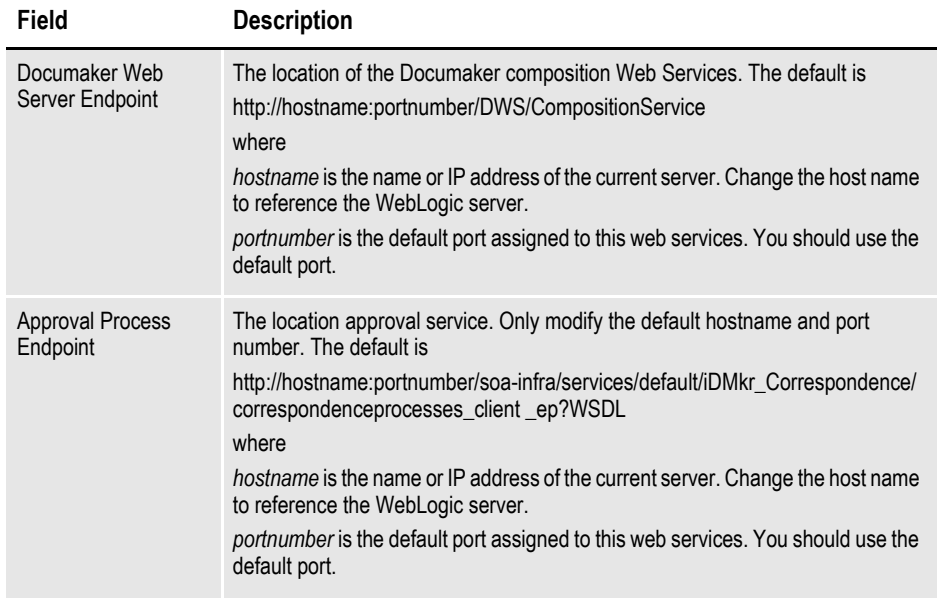

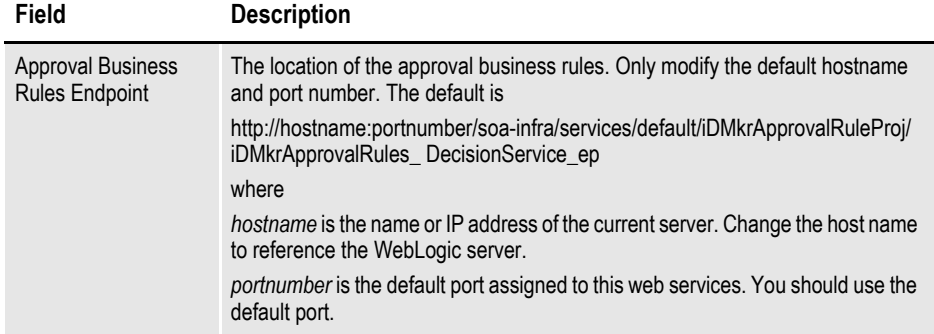

- 12. On the Summary window, review your installation settings, space requirements, and availability. To make any changes, click Back.
- 13. Click Install to begin the installation process.

The Install status window indicates the progress of the installation. To stop the installation process, click Stop installation.

14. If errors occur during the installation, review the installActions*[date\_and\_ time]*.log file. This file is usually located in this directory:

[Drive letter (usually C:)]\Program Files\Oracle\Inventory\logs\

Note that these standard out files and error logs are also created during the installation process:

- oraInstall*[date\_time]*.out
- oraInstall*[date\_time]*.err
- 15. When the installation process has completed, the End of Installation window appears. Click Exit to close this window.

# <span id="page-64-0"></span>**STAGE 3: POST-SETUP**

After completing the setup process, complete these post-setup steps:

- *[Run Database Scripts and Load the MRL](#page-64-1)* on page 57
- *[Create a WebLogic Domain and Deploy](#page-65-0)* on page 58
- *[Create User Accounts](#page-67-0)* on page 60
- *[Start Services](#page-67-1)* on page 60
- *[Start Documaker Administrator and Dashboard](#page-68-0)* on page 61
- *[Start Documaker Interactive](#page-68-1)* on page 61
- *[Restart Servers and Deploy SOA](#page-68-2)* on page 61
- *[Final Configuration and Validation](#page-70-0)* on page 63

# <span id="page-64-1"></span>**STEP A: RUN DATABASE SCRIPTS AND LOAD THE MRL**

1. Run the scripts located in the \documaker\database\oracle11g directory. You may need to copy these files to the database server. To run these files, you must have permission to create tables and insert data into the database. These scripts create the required Document Factory administrative and processing database tables. Contact your database administrator (DBA) for assistance.

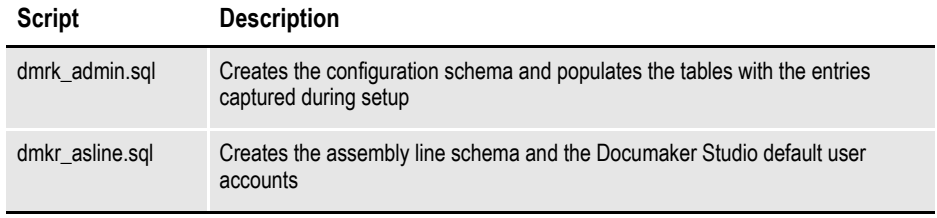

- **Note** To change the Studio user passwords from the Assembly Line schema password, update this script before running it by modifying the Insert commands for the DMRES\_DMUSER table.
	- The scripts enable advanced compression on certain database columns. If you do not have an Advanced Compression Options license for Oracle 11g, please remove the *COMPRESS DEDUPLICATE* and *COMPRESS HIGH DEDUPLICATE* attributes from the scripts in dmkr\_asline.sql.
	- 2. To create sample user accounts for demonstration purposes, and to test the deployment, run the following as the dmkr admin user:

dmkr admin correspondence example.sql

- 3. (Optional) In Documaker 12.0 patch 01 and higher, the ODEE system includes database entries that enable the ODEE web applications to be viewed in Japanese. To add support for Japanese, perform these steps:
	- **a.** Make sure the script will be executed using UTF-8 encoding so the Unicode text in the script is properly added to the database.

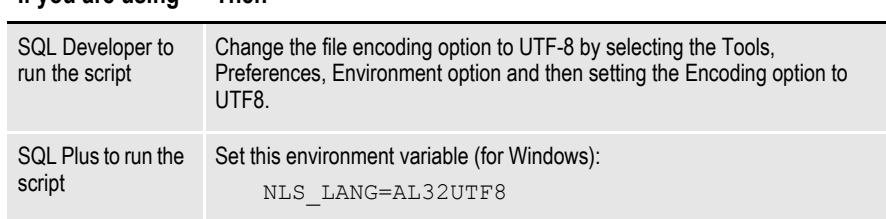

**If you are using Then**

- **b.** Run the dmkr adminja.sql script.
- **c.** Run the dmkr\_aslineja.sql script.
- **Note** Test your connection to the OCBC database to make sure the configuration is correct. Run the c:\windows\syswow64\odbcad32.exe program on the application tier, if running on a Windows 64-bit OS, and then follow the prompts.
	- 4. Run this batch file from the application server to load the Correspondence MRL:

\documaker\mstrres\dmres\deploysamplemrl.bat

This loads the MRL into the database, deploying the sample resources which are used to validate the Document Factory installation.

## <span id="page-65-0"></span>**STEP B: CREATE A WEBLOGIC DOMAIN AND DEPLOY**

A WebLogic administrator for the WebLogic server needs to complete the following steps to create the WebLogic domain and deploy these web applications:

- Documaker Document Factory Dashboard
- Documaker Administrator
- Documaker Interactive
- 1. Copy the \documaker\j2ee directory from the application (business) tier to the WebLogic server using the same structure as on the application tier server.
- 2. Set the environment variables to define the location of the WebLogic installation by editing these files in the documaker\j2ee\weblogic\scripts\ directory:

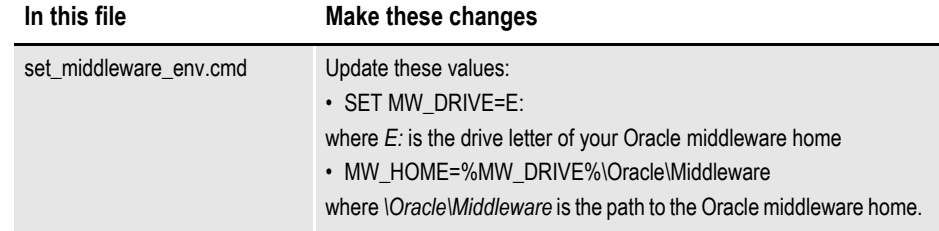

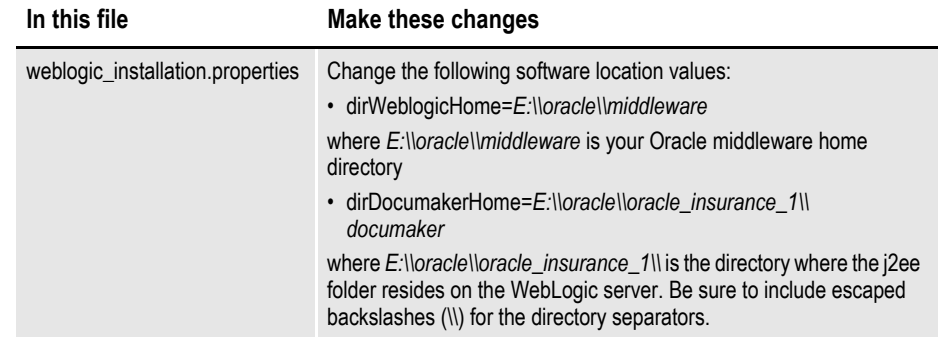

3. To create the WebLogic domain for hosting the web applications and the supporting resources such as queues, database connections, and Java Naming and Directory Interface (JNDI) references, run this command:

documaker\j2ee\weblogic\scripts\create\_wls\_domain.cmd

- **Note** If you already have a domain on the server and you want to create a new domain, you can still use this script, just update the WebLogic domain name at the bottom of the file. weblogicDomain=
	- 4. Start the WebLogic AdminServer by running this command from the *[Middleware Home]\user\_projects\domains\idocumaker\_domain name\bin* directory:

start .\startWebLogic.cmd

## <span id="page-67-0"></span>**STEP C: CREATE USER ACCOUNTS**

When the AdminServer is able to accept connections, the WebLogic server administrator needs to complete these steps:

- **Note** To change the web application user passwords from the WebLogic password, update the py files called by each script before running the script.
	- 1. To install the standard user accounts, run this command:

documaker\j2ee\weblogic\scripts\create\_users\_groups.cmd

This script creates the Documaker user account and the Documaker Administrators group. It adds this user to this group in WebLogic's Default Authenticator.

2. To install a set of users and groups to be used with the sample resources for Documaker Interactive: Correspondence, run this command:

```
documaker\j2ee\weblogic\scripts\create_users_groups
correspondence_example.cmd
```
3. Link the new users and groups to the pre-configured entities in the Document Factory Administration registry database by going to the WebLogic server, opening a browser and going to this URL:

http://localhost:7001/wlsjpsquery

**Note** You may need to change *localhost* to the name of your WebLogic server.

# <span id="page-67-1"></span>**STEP D: START SERVICES**

To start services, perform these steps on your application (business) tier:

- 1. Choose the Start, Administrative Tools, Services option.
- 2. Start these Windows services:

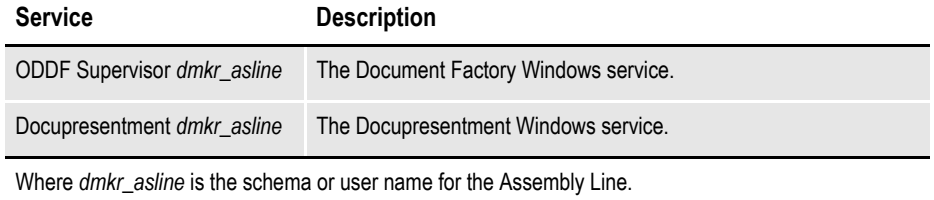

### <span id="page-68-0"></span>**STEP E: START DOCUMAKER ADMINISTRATOR AND DASHBOARD**

A WebLogic administrator should complete this step.

Start the Documaker Administrator and Documaker Document Factory Dashboard web applications by starting the WebLogic Managed Server (*dmkr\_server*) as follows:

1. Go to the *dirWeblogicHome*\user\_projects\domains\idocumaker\_domain directory and run this command:

start .\bin\startManagedWebLogic.cmd dmkr\_server

2. When prompted, enter the WebLogic user name and password.

### <span id="page-68-1"></span>**STEP F: START DOCUMAKER INTERACTIVE**

A WebLogic administrator should complete this step *only* if deploying Documaker Interactive.

1. Go to the *dirWeblogicHome*\user\_projects\domains\idocumaker\_domain directory and run this command:

start .\bin\startManagedWeblogic.cmd idm\_server

2. When prompted, enter the WebLogic user name and password.

### <span id="page-68-2"></span>**STEP G: RESTART SERVERS AND DEPLOY SOA**

Follow these steps to deploy Oracle Service-Oriented Architecture (SOA):

- 1. Stop these WebLogic servers, in this order:
	- idm server
	- dmkr server
	- admin server
- 2. Add SOA to the WebLogic domain:
	- **a.** From the MW\_HOME \wlsserver\_10.3\common\bin\ directory, run this command:

config.cmd

- **b.** Choose Extend an existing WebLogic domain, then click Next.
- **c.** Select the idocumaker domain from the WebLogic Domain Directory window, then click Next.
- **d.** On the Select Extension Source window, choose Oracle SOA Suite 11.1.1.0, then click Next.
- **Note** SOA may add the Oracle WSM Policy Manager Extension. If so, this is not an error.

**e.** View the Configure JDBC Data Sources options (do not change these values), then click Next.

The connection to the database is tested. When the test finishes, view the results, then click Next.

**f.** Update the Configure JDBC Component Schema window. This will configure the connections your SOA repository. Click Next.

The connection to the database is tested. When the test finishes, view the results, then click Next.

- **g.** On the Select Optional Configuration window, click Next.
- **h.** On the Configuration Summary window, click Extend and then Done.
- **i.** To deploy the Oracle Business Rules into the SOA extension, run this command:

documaker\j2ee\weblogic\bpel\antbuild.cmd

- 3. Start these WebLogic servers (using the same commands as in the previous steps):
	- admin server
	- dmkr\_server
	- idm server
- 4. From the *dirWeblogicHome*\user\_projects\domains\idocumaker\_ domain directory, run this command:

start .bin\startManagedWeblogic.cmd soa server1

- 5. Add soa\_server1 as a target for the dmkr\_admin Data Source as follows:
	- **a.** Make sure the AdminServer is ready to accept connections. In a web browser, login to the WebLogic console:

http://localhost:7001/console

where *localhost* is name of the WebLogic server.

- **b.** In the Domain Structure Panel, expand Services, then JDBC, and select Data Sources.
- **c.** In the Summary section of JDBC Data Sources Panel, click the dmkr\_admin link. This is the name of the administrator schema.
- **d.** Select the Targets tab then check the soa\_server1 check box and click Save.
- 6. Once the soa\_server1 is ready to accept connections, deploy the Oracle Business Rule Composites by running this command:

documaker\j2ee\weblogic\scripts\deploy\_soa.cmd

# <span id="page-70-0"></span>**STEP H: FINAL CONFIGURATION AND VALIDATION**

- 1. Make sure you have a network accessible printer available for Document Factory publishing that supports the Multipurpose Internet Mail Extensions (MIME) types the system outputs. For more information, see the Documaker Enterprise Administration Guide.
- 2. Validate the installation of Documaker Administrator by accessing Documaker Administrator from the following link:

http://localhost:10001/DocumakerAdministrator

where *localhost* is the name of the WebLogic server.

Use these credentials to log in:

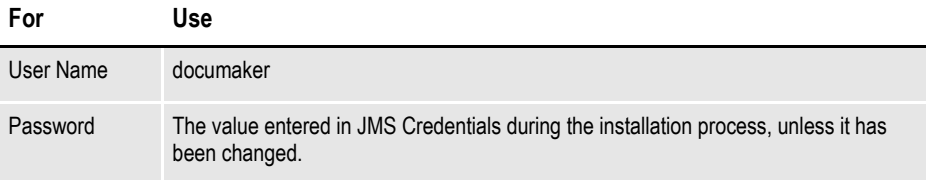

- 3. Modify the Field property for the JobEndTime30 filter on the Purge History Task configuration by performing these tasks:
	- **a.** On the left panel, click the Systems link. In the right panel, expand the System node, if it is not already expanded. Expand the Assembly line node, if it is not already expanded.
	- **b.** Select the row that contains the Assembly Line you just installed. Select the Historian application. Click Configure.
	- **c.** On the Historian tab, select the CFG category within the Filters context and then select the Group Name, *JobEndTime30*.
	- **d.** On the Properties panel, double-click the row that contains the Field property. Enter **JOBSHIST.JOBENDTIME**.
- 4. Download and configure the WIP Edit plug-in.

To edit documents within Documaker Interactive, users need the WIP Edit plugin. You can download the plug-in from the Oracle Software Delivery Cloud web site and provide it to users by:

- Pushing the installation to your end users.
- Hosting the installation and allow the web application to provide a download link when requested. Make sure the installation is available on a static content server.

If you are hosting the WIP Edit plug-in installation, enter the location for the installation:

**a.** In the left panel, click the Systems link. In the right panel, expand the System node, if it is not already expanded. Expand the Assembly line node, if it is not already expanded.

- **b.** Select the row containing the newly installed Assembly Line. Select the Correspondence Application. Click Configure.
- **c.** In the Correspondence tab, select the ENTRY\_ACTION\_PLUGIN\_INIT category within the ENTRY context and then select Group Name ENTRY\_ACTION\_PLUGIN\_INIT.
- **d.** In the Properties panel, double-click the row containing the property named installer. Change the installer value to be the hosted location for the plug-in installation.
- **e.** In the Properties panel, double-click the row that contains the putURL property. Then change the putURL value to reflect the ipaddress:port of the server for the idm\_server web application and click Save. This must be the secure port for Documaker Interactive. The default port is 9002.
- 5. Validate your Document Factory installation by the preforming these tasks:
	- **a.** Create a copy of extract file.xml with the name *extrfile.tmp*.
	- **b.** Move the extrfile.tmp file into the hotdirectory folder on the Document Factory server.
	- **c.** Rename the *extrfile.tmp* file to *extrfile.xml* in the hotdirectory.
- **Note** This step pushes documents through the system. Moving the file with a .tmp extension makes sure the file is not processed by the Receiver before the file is copied to the hotdirectory.
	- 6. Validate the web applications using these credentials:

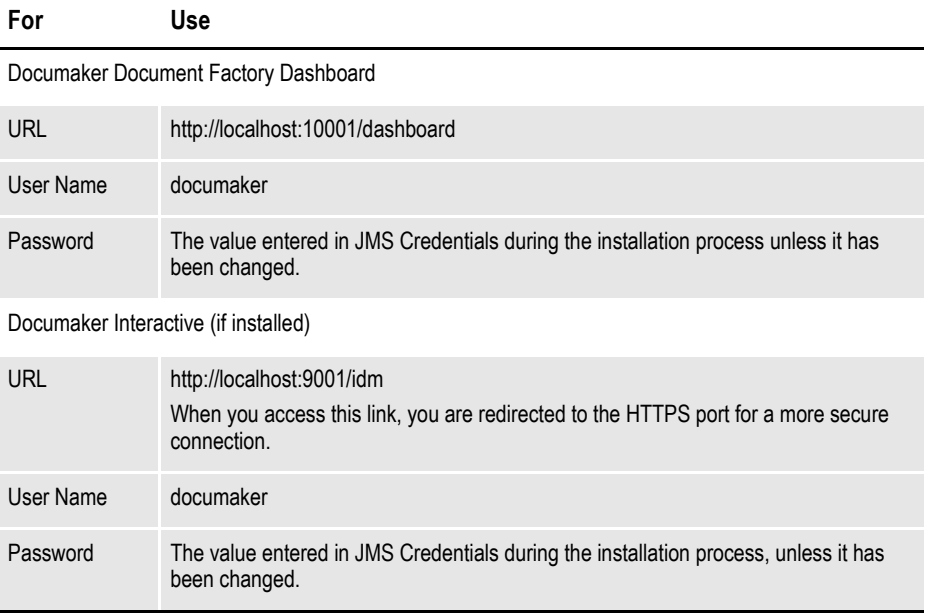

You have completed the installation and configuration of Document Factory and Documaker Interactive: Correspondence.
**Note** For information on customizing the location of Help files, downloading patches, and downloading documentation updates, see *[Maintaining Your System](#page-74-0)* on page 67.

## **Chapter 4**

# <span id="page-74-0"></span>**Maintaining Your System**

This chapter provides information on how to maintain your Oracle Documaker Enterprise Edition (ODEE) implementation. This chapter describes:

- *[Changing the Help Location](#page-75-0)* on page 68
- *[Downloading Patches](#page-76-0)* on page 69
- *[Downloading the Documentation](#page-78-0)* on page 71

# <span id="page-75-0"></span>**CHANGING THE HELP LOCATION**

<span id="page-75-4"></span><span id="page-75-3"></span><span id="page-75-1"></span>If you want to access the online Help from a location other than the default WebLogic installation, such as on a static content server or via the Oracle Technology Network (OTN), you can modify the online Help configuration as follows:

**Note** You can find the various Help files on OTN, on the following Web page: <http://www.oracle.com/technetwork/documentation/insurance-097481.html>

### **Document Factory Dashboard Help**

You must define the new location for the Document Factory Dashboard Help content. The Help content is provided with the installation within this file:

<span id="page-75-2"></span>documaker\j2ee\weblogic\dashboard\ODDF\_Dashboard.ear

Within the Administrator, set the helpLink property to the hosted Help location for the Document Factory Dashboard configuration within the All Assembly Line.

**Note** The configuration within the All Assembly Line applies to the system level applications. Here is the default:

http://localhost/ODDF\_Dashboard\_Help/help.html

### **Documaker Interactive: Correspondence Help**

You must define the new location for the Documaker Interactive: Correspondence Help content. The Help content is provided with the installation within this file:

documaker\j2ee\weblogic\idocumaker\_correspondence\idm.ear Within the Administrator, set the helpLink property to the hosted Help location for the SYSTEM\_IDS group in the Correspondence application configuration in the deployed Assembly Line. Here is the default:

http://localhost/idmhelp/help.html

# <span id="page-76-0"></span>**DOWNLOADING PATCHES**

<span id="page-76-2"></span><span id="page-76-1"></span>You can download the latest Oracle software patches at the My Oracle Support web site. The process includes:

- Going to the My Oracle Support site (requires registration)
- Searching for the patches you want to download
- Downloading those patches
- **Note** To download applications you have recently purchased, visit the Oracle Software Delivery Cloud site at this web address:

<http://edelivery.oracle.com>

To download the latest documentation for the Oracle software you have already installed, visit the Oracle Technology Network (OTN) site at this web address: <http://www.oracle.com/technetwork/>

#### **Before you begin**

The My Oracle Support site lets you download zipped Oracle software patches. To unzip these files, you will need an unzip utility. If you do not have an unzip utility, you can download one from the Patch Request page.

Follow these instructions to download Oracle software patches:

1. First, go to the My Oracle Support web site:

[https://support.oracle.com](https://support.oracle.com/CSP/ui/flash.html
)

- 2. Enter your name and password to log into Oracle Support.
- 3. Click on the Patches and Updates tab. The Patches & Updates page appears.

You can use this page to start a search, retrieve recommended patches, retrieve a saved search, or go to the Oracle Software Delivery Cloud site to download an update.

For instance, you could choose to do a Patch Search, and enter the following criteria to search for patches for Documaker version 11.5:

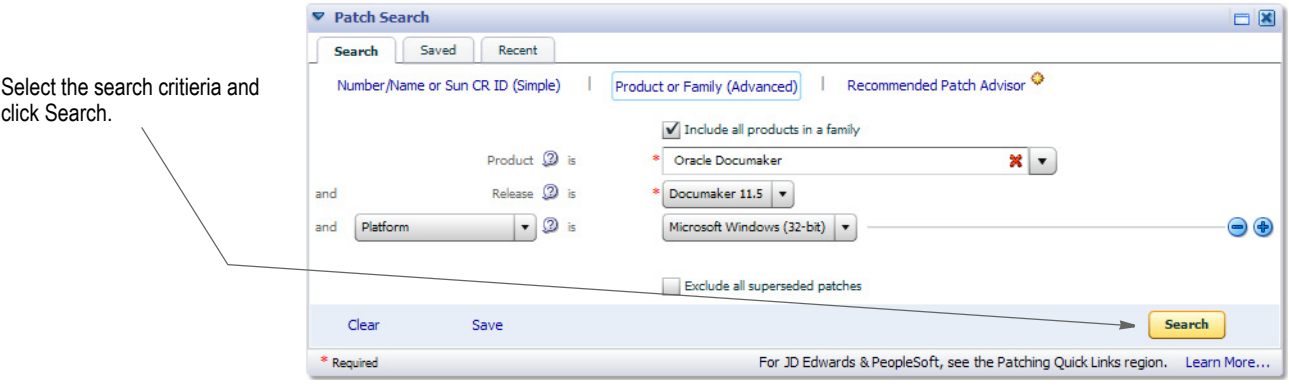

Once you click Search, the system displays the items it finds. Here is an example:

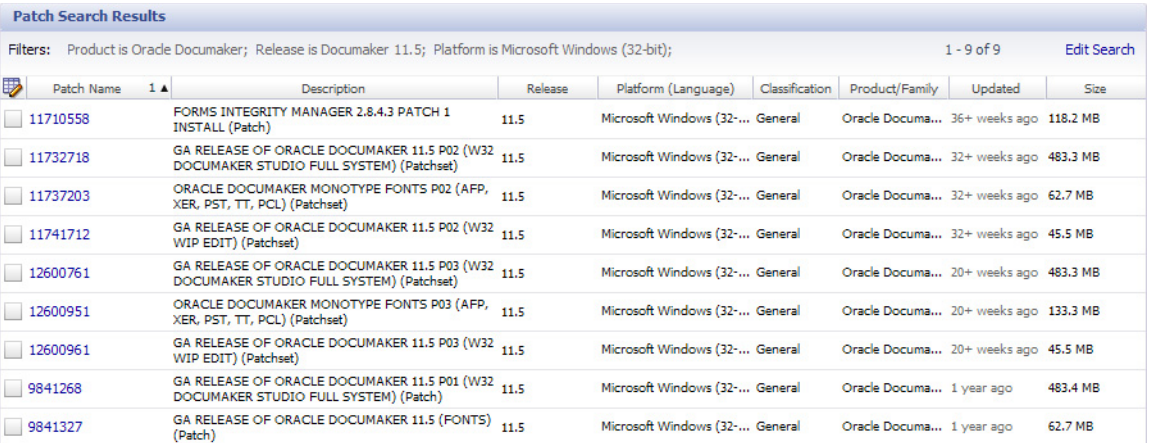

4. Choose the patch you want to download, then click the download icon for that patch.

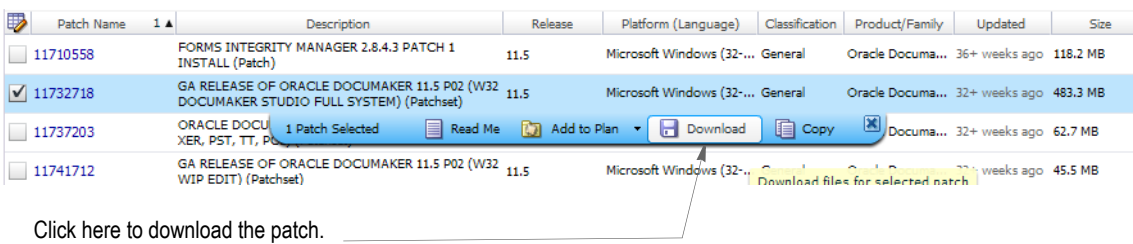

Your browser prompts you to save or open the zipped file and then starts the

download.

The length of time it takes to download an application depends on the size of the download, your connection speed, and the amount of traffic on the site.

# <span id="page-78-0"></span>**DOWNLOADING THE DOCUMENTATION**

<span id="page-78-2"></span><span id="page-78-1"></span>You can download the latest Oracle Insurance documentation at the Oracle Technology Network (OTN) web site. The process includes:

- Going to the Oracle Insurance Documentation page on the OTN site
- Searching for the application documentation you want to download
- Downloading that documentation
- **Note** To download applications you have recently purchased, visit the Oracle Software Cloud site at this web address:

<http://edelivery.oracle.com>

To download the latest patches for the Oracle software you have already installed, visit the My Oracle Support site at this web address:

[https://support.oracle.com](https://support.oracle.com/CSP/ui/flash.html
)

#### **Before you begin**

The OTN site lets you download zipped Oracle documentation libraries. To unzip these files, you will need an unzip utility. You will also need Acrobat Reader or a similar program to view the documentation. You can download Acrobat Reader at Adobe's site [\(www.adobe.com\)](www.adobe.com).

Follow these instructions to download Oracle Insurance application documentation:

5. First, go to the Oracle Insurance Documentation page:

<http://www.oracle.com/technetwork/documentation/insurance-097481.html>

6. On the Oracle Insurance Documentation page, scroll down to find the documentation library you want to download.

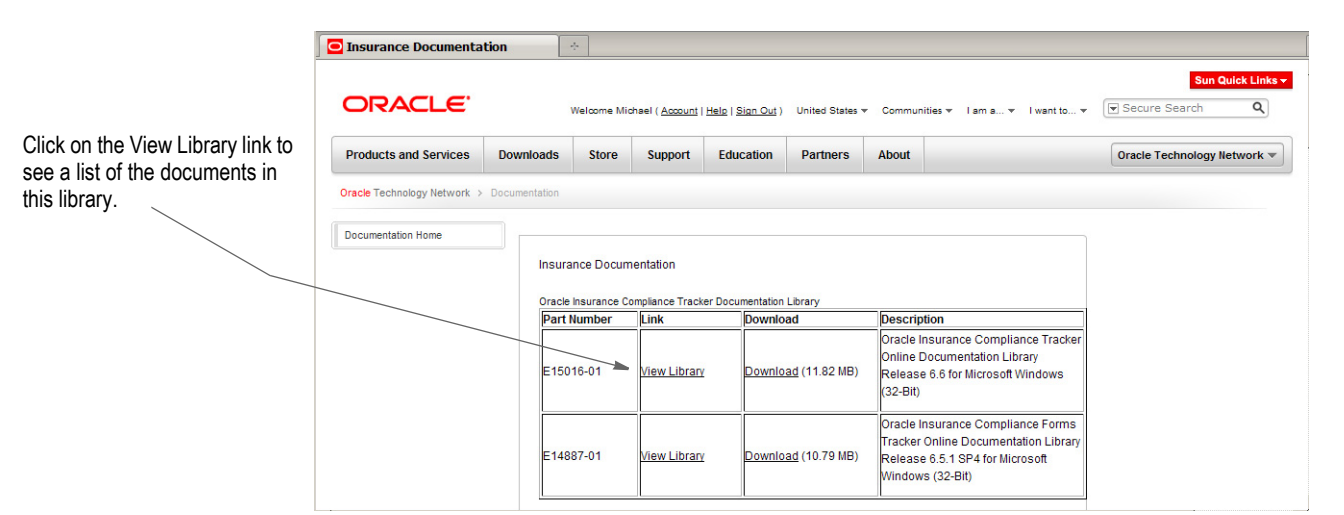

71

7. Scroll down to the documentation library you want and click Download.

Click the Download link to download this documentation library.

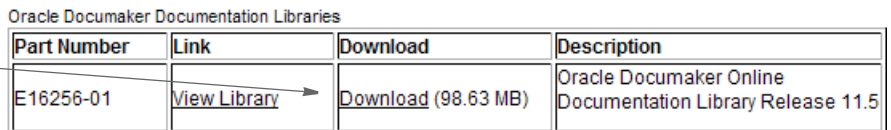

The Download page appears. Your browser prompts you to save or open the zipped file and then starts the download.

The length of time it takes to download an application depends on the size of the download, your connection speed, and the amount of traffic on the site.

**Tip** You can use your favorite search engine to find topics in the Documaker documentation set on OTN. For instance, to find information on the Documaker Add-In for Microsoft Word, you could enter the following:

*Oracle Documaker + Documaker Add-In*

Or, for information about Documaker's MET2FAP utility, you could enter:

*Oracle Documaker + MET2FAP*

Review your search engine's documentation for advanced searching tips and techniques.

## **INDEX**

#### **A**

Advanced Compression Options, [38](#page-45-0), [57](#page-64-0) AIX Documaker system requirements, [11](#page-18-0) Docupresentment system requirements, [14](#page-21-0) Docupresentment web server requirements, [15](#page-22-0) system requirements, [4](#page-11-0) Approval Business Rules Endpoint field, [37](#page-44-0), [56](#page-63-0) Approval Process Endpoint field, [37,](#page-44-1) [55](#page-62-0) Assembly Line Database Password field, [53](#page-60-0) Database Schema window, [34,](#page-41-0) [53](#page-60-1) ID field, [34,](#page-41-1) [53](#page-60-2) Name field, [34,](#page-41-2) [53](#page-60-3) awk utility, [11](#page-18-1)

#### **B**

bin directory, [24](#page-31-0) bpel directory, [25](#page-32-0)

#### **C**

compilers system requirements, [10,](#page-17-0) [11,](#page-18-2) [12](#page-19-0), [14](#page-21-1), [15](#page-22-1) Configuration Summary window, [43](#page-50-0), [62](#page-69-0) Configure JDBC Component Schema window, [43,](#page-50-1) [62](#page-69-1) conventions, [viii](#page-7-0) Correspondence MRL, [33](#page-40-0), [52](#page-59-0) credentials, [45,](#page-52-0) [64](#page-71-0) Credentials window, [33](#page-40-1)

#### **D**

dashboard directory, [25](#page-32-1) database directory, [24](#page-31-1) Database Information window, [33,](#page-40-2) [52](#page-59-1) database scripts, [38](#page-45-1), [57](#page-64-1) DB Folder field, [34](#page-41-3) DB Folder Location field, [53](#page-60-4) deploysamplemrl .bat file, [58](#page-65-0) script, [39](#page-46-0) directories installation, [24](#page-31-2) dmkr\_asline.sql script, [38,](#page-45-2) [57](#page-64-2) dmrk admin.sql script, [38](#page-45-3), [57](#page-64-3) docfactory directory, [24](#page-31-3) Documaker Administrator and WebLogic, [39](#page-46-1), [58](#page-65-1) overview, [2](#page-9-0) Documaker Desktop requirements, [23](#page-30-0)

documaker directory, [24](#page-31-4) Documaker Enterprise architecture, [3](#page-10-0) overview, [2](#page-9-1) Documaker Interactive and WebLogic, [39,](#page-46-2) [58](#page-65-2) overview, [2](#page-9-2) Documaker Server requirements, [9](#page-16-0) Documaker Web Server Endpoint field, [36](#page-43-0), [55](#page-62-1) documaker\_administrator directory, [25](#page-32-2) documakerj2ee directory, [25](#page-32-3) Document Factory overview, [2](#page-9-3) Document Factory Dashboard and WebLogic, [39,](#page-46-3) [58](#page-65-3) credentials, [45](#page-52-1), [64](#page-71-1) overview, [2](#page-9-4) documentation downloading, [71](#page-78-1) Docupresentment JREs, [20](#page-27-0) message bus systems, [19](#page-26-0) requirements, [13](#page-20-0)

#### **E**

EAR files defined, [25](#page-32-4) email address, [35](#page-42-0), [54](#page-61-0) error logs, [37](#page-44-2), [56](#page-63-1) EWPS system requirements, [18](#page-25-0)

#### **F**

filesystem-archive directory, [24](#page-31-5) Firefox supported versions, [7](#page-14-0)

### **H**

Help changing the location, [68](#page-75-1) helpLink property, [68](#page-75-2) Home environment variable, [52](#page-59-2) Hot Folder window, [35](#page-42-1), [53](#page-60-5) HotDirectories property, [24](#page-31-6) hotdirectory directory, [24](#page-31-7) HotFolder path, [35,](#page-42-2) [53](#page-60-6) HP-UX system requirements, [4](#page-11-1)

#### **I**

idocumaker\_correspondence directory, [25](#page-32-5) installActions file, [37,](#page-44-3) [56](#page-63-2) installation pre-installation steps, [28](#page-35-0), [48](#page-55-0) Internet Explorer supported versions, [7](#page-14-1) iPPS system requirements, [16](#page-23-0)

#### **J**

j2ee directory, [24](#page-31-8) JAR files defined, [25](#page-32-6) Java Naming and Directory Interface (JNDI), [40](#page-47-0), [59](#page-66-0) JAXB, [21](#page-28-0) JMS Connection Class field, [35](#page-42-3), [54](#page-61-1) JMS Credentials field, [35](#page-42-4), [54](#page-61-2) JMS InitialContextFactory field, [35,](#page-42-5) [54](#page-61-3) JMS Principal field, [35](#page-42-6), [54](#page-61-4) JMS Provider URL Hostname field, [35,](#page-42-7) [54](#page-61-5) JMS Provider URL Port field, [35,](#page-42-8) [54](#page-61-6) JMS Provider URL Protocol field, [35](#page-42-9), [54](#page-61-7) JMS Setup window, [35,](#page-42-10) [53](#page-60-7) jre directory, [24](#page-31-9)

#### **L**

Linux Documaker system requirements, [12](#page-19-1) Docupresentment requirements, [14](#page-21-2) Docupresentment web server requirements, [15](#page-22-2) system requirements, [4](#page-11-2) loading the MRL, [38](#page-45-4), [57](#page-64-4)

#### **M**

media packs, [29,](#page-36-0) [30](#page-37-0), [49](#page-56-0), [50](#page-57-0) mstrres directory, [24](#page-31-10) Multipurpose Internet Mail Extensions (MIME), [43,](#page-50-2) [63](#page-70-0)

#### **N**

networks system requirements, [5](#page-12-0)

#### **O**

Optional Oracle (UMS) Information window, [36](#page-43-1), [55](#page-62-2) Optional UCM Information window, [36](#page-43-2), [54](#page-61-8) Oracle Business Rules composites, [43](#page-50-3), [62](#page-69-2) deploying, [43](#page-50-4), [62](#page-69-3) Oracle database requirements, [28](#page-35-1), [48](#page-55-1) Oracle Documaker Interactive credentials, [45,](#page-52-2) [64](#page-71-2)

Oracle Service Oriented Architecture (SOA) deploying, [42](#page-49-0), [61](#page-68-0) requirements, [28](#page-35-2), [48](#page-55-2) Oracle Software Delivery Cloud, [29,](#page-36-1) [49](#page-56-1) Oracle Technology Network (OTN), [68](#page-75-3) Oracle Universal Content Management (UCM), [29,](#page-36-2) [49](#page-56-2) oracle\_instantclient\_11\_2 directory, [24](#page-31-11) OS//390 system requirements, [4](#page-11-3) OTN web site, [71](#page-78-2)

#### **P**

Password field, [34](#page-41-4) passwords Studio, [38](#page-45-5), [57](#page-64-5) patches downloading, [69](#page-76-1) preface, [vii](#page-6-0) printers system requirements, [9,](#page-16-1) [10,](#page-17-1) [11](#page-18-3), [23](#page-30-1) putURL property, [45](#page-52-3), [64](#page-71-3) py files, [40,](#page-47-1) [60](#page-67-0)

#### **R**

Registration/Administrator Database Schema window, [34](#page-41-5), [52](#page-59-3)

#### **S**

Schema User Name field, [53](#page-60-8) scripts, [25](#page-32-7), [38,](#page-45-6) [57](#page-64-6) Select Extension Source window, [42](#page-49-1), [61](#page-68-1) Select Optional Configuration window, [43](#page-50-5), [62](#page-69-4) set middleware env.cmd file, [58](#page-65-4) set middleware env.sh file, [39](#page-46-4) Short Message System (SMS), [29](#page-36-3), [49](#page-56-3) SMTP Email Server dialog, [35,](#page-42-11) [54](#page-61-9) SMTP Host field, [35,](#page-42-12) [54](#page-61-10) SMTP Password field, [35,](#page-42-13) [54](#page-61-11) SMTP Port field, [35](#page-42-14), [54](#page-61-12) SMTP Sender field, [35](#page-42-15), [54](#page-61-13) SMTP User field, [35,](#page-42-16) [54](#page-61-14) software downloading, [29](#page-36-4), [49](#page-56-4) Solaris Documaker system requirements, [12](#page-19-2) Docupresentment system requirements, [15](#page-22-3) Docupresentment web server requirements, [15](#page-22-4) system requirements, [4](#page-11-4) Specify Home Details window, [52](#page-59-4) Specify Inventory directory, [33](#page-40-3) Summary dialog, [37,](#page-44-4) [56](#page-63-3) system requirements, [4](#page-11-5)

#### **T**

text telephone (TTY) access , [vii](#page-6-1)

#### **U**

UCM Connection String field , [36](#page-43-3), [55](#page-62-3) UCM Document URL field , [36](#page-43-4), [55](#page-62-4) UCM Password field , [36,](#page-43-5) [54](#page-61-15) UCM User field , [36](#page-43-6), [54](#page-61-16) UMS Endpoint field , [36,](#page-43-7) [55](#page-62-5) UMS Password field , [36,](#page-43-8) [55](#page-62-6) UMS User field , [36](#page-43-9), [55](#page-62-7) uncompress utility , [11](#page-18-4) Unified Messaging Service (UMS) , [29,](#page-36-5) [49](#page-56-5) UNIX system requirements , [4](#page-11-6) updates downloading , [69](#page-76-2) Use UCM field , [36,](#page-43-10) [54](#page-61-17) Use UMS field , [36,](#page-43-11) [55](#page-62-8) user accounts , [40](#page-47-2), [60](#page-67-1) User field , [34](#page-41-6) uudecode utility , [11](#page-18-5)

#### **V**

Visual C++ Redistributable Package , [48](#page-55-3)

#### **W**

Web Services window , [36](#page-43-12), [55](#page-62-9) WebLogic creating the domain , [39,](#page-46-5) [58](#page-65-5) Help location , [68](#page-75-4) Managed Server , [42](#page-49-2), [61](#page-68-2) requirements , [28](#page-35-3), [48](#page-55-4) WebLogic Domain Directory window , [42,](#page-49-3) [61](#page-68-3) weblogic\_installation.properties file , [40,](#page-47-3) [59](#page-66-1) Windows Docupresentment system requirements , [13](#page-20-1) Docupresentment web server requirements , [15](#page-22-5) system requirements , [4](#page-11-7) WIP Edit plug-in browser requirements , [7](#page-14-2) configuring , [44,](#page-51-0) [63](#page-70-1)

### **Z**

z/OS Documaker system requirements , [10](#page-17-2) system requirements , [4](#page-11-8)